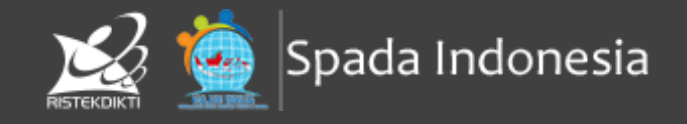

# **PANDUAN PENGGUNAAN E-LEARNING** LMS SPADA INDONESIA

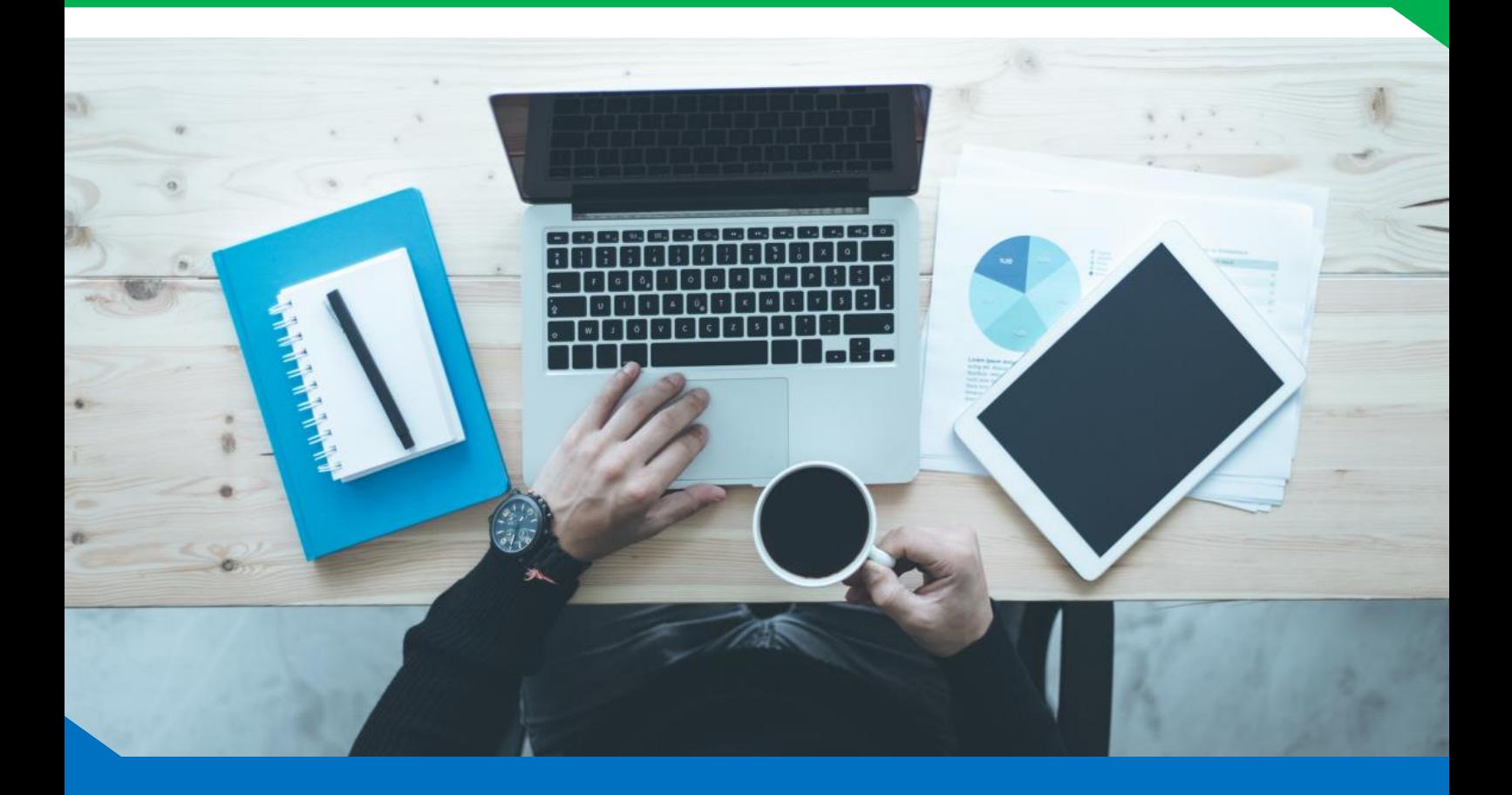

**PIREKTORAT JENDERAL PEMBELAJARAN DAN KEMAHASISWAN KEMENTERIAN RISET, TEKNOLOGI, DAN PENDIDIKAN TINGGI 2019**

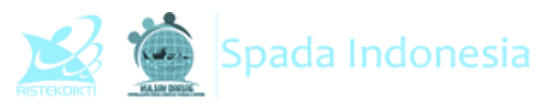

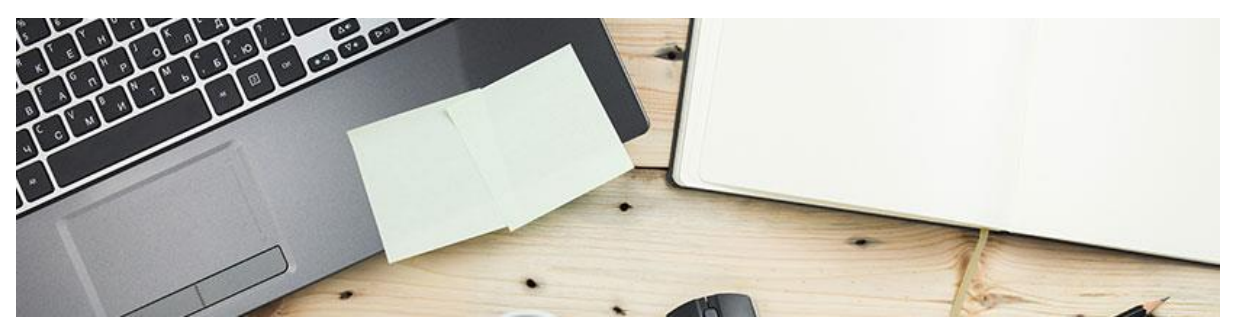

#### **SUPERVISOR**

- Uwes A. Chaeruman [uwes@ristekdikti.go.id]
- Yulita Priyoningsih [yulita@ristekdikti.go.id]

#### **TIM PENGEMBANG**

- Alim Sumarno [alimsumarno@unesa.ac.id] -- Lead
- Hartoto [hartoto@unm.ac.id]
- Yana R. Sopian [yana@upi.edu]
- Anggoro Suryo Pramudyo [pramudyo@untirta.ac.id]
- Febrianto Amri Ristadi [amri@uny.ac.id]

#### **SUPPORT**

• Agus Sumantri [sumantri@ristekdikti.go.id]

#### **TESTER**

- Rangga Firdaus [rangga.firdaus@unila.ac.id]
- Aam Abraham [aam@uny.ac.id]
- Ishaq Madeamin [ishaq.madeamin@unismuh.ac.id]
- Andian Ar Anggraeni [andian\_ari@uny.ac.id]
- Tim Avenger SPADA Indonesia

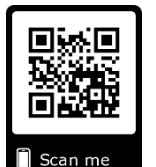

**OFFICIAL GROUP SPADA INDONESIA** https://t.me/spada\_indonesia

## https://lmsspada.ristekdikti.go.id

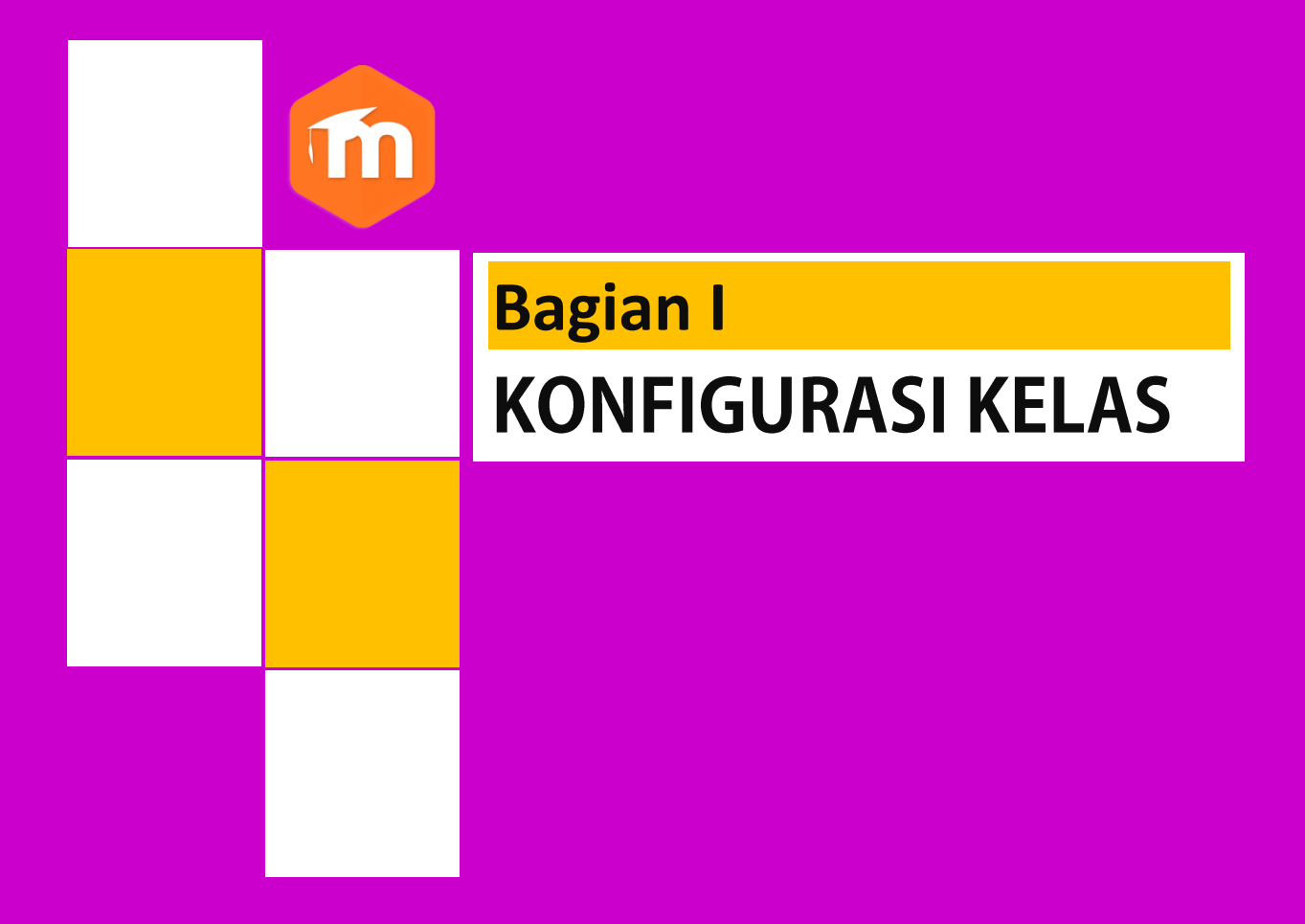

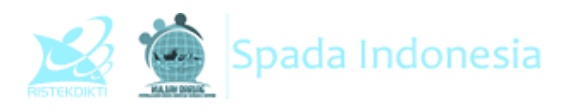

## **BAGIAN I KONFIGURASI KELAS**

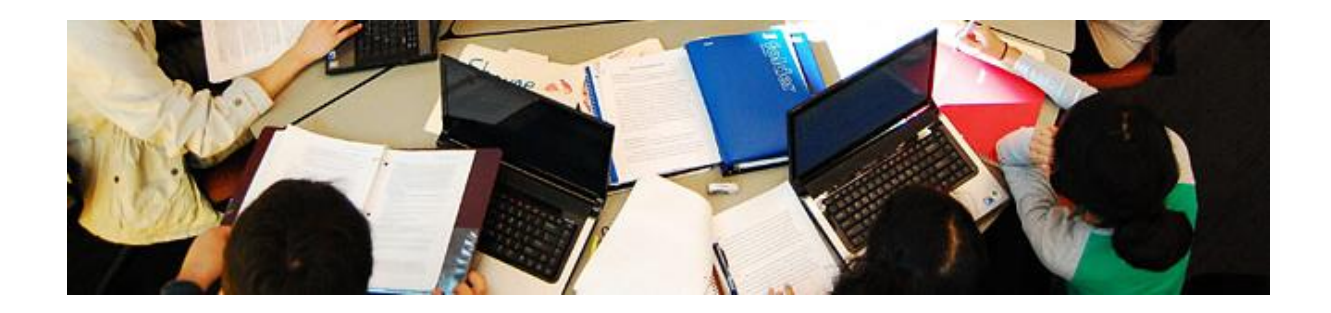

## **Administrasi Kelas**

Pada halaman kelas *e-learning*, terdapat menu **Administration** yang digunakan untuk mengelola kelas yang terdiri dari submenu sebagai berikut:

- **Turn Editing On**: Menu ini dipilih jika kita akan mengedit kelas seperti menambahkan materi dan aktivitas. Jika tidak diaktifkan, maka fitur menambahkan resource dan activities tidak ditampilkan oleh *e-learning*
- **Edit settings**: Pengaturan kelas sperti penamaan, jadwal kelas dan deskripsi kelas.
- **Users**: menu tempat mengatur user yang menjadi mahasiswa pada mata kuliah yang kita ampu. Dengan demikian tidak seluruh mahasiswa yang mendaftar di learning juga terdaftar pada mata kuliah tersebut.
- **Unenrol me form** : Pilihan untuk keluar dari kelas.

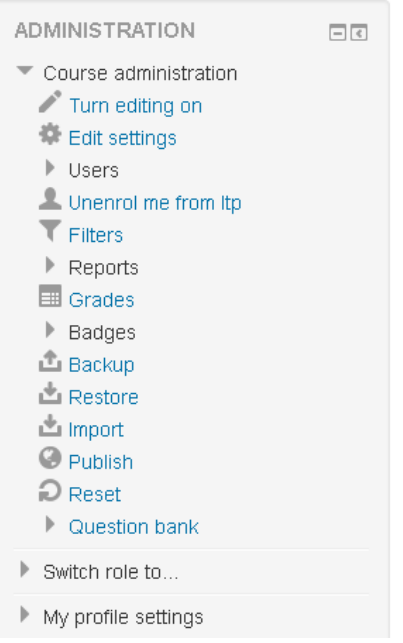

- **Filters**: Mengelola plugin-plugin editor e-learning. Biarkan saja dalam kondisi default (ON) agar fitur embed multimedia dan auto linking berjalan dengan normal. biarkan saja dalam kondisi default (ON) agar fitur embed multimedia dan auto linking berjalan dengan normal.
- **Reports**: Menu yang menyediakan laporan aktivitas user di kelas baik berupa data log maupun grafik.
- **Grades**: Menu yang mengatur dan melihat penilaian mahasiswa dalam mengerjakan tugas-tugas yang diberikan.

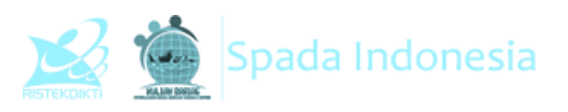

- **Badges**: Menu yang mengatur peringkat peserta perkuliahan. Nilai yang diberikan oleh dosen secara otomatis akan diakumulasikan oleh sistem permahasiswa dan diperingkatkan. Di menu ini kita juga dapat menentukan sendiri skala peringkat dan standar kelulusan untuk mata kuliah kita.
- **Backup**: Digunakan untuk membackup seluruh konfigurasi, aktivitas, dan file yang ada dalam kelas ke komputer lokal. Hal ini dilakukan untuk mengantisipasi jika sewaktuwaktu server mengalami masalah
- **Restore**: Mengembalikan data hasil backup dari komputer lokal ke e-learning
- **Import**: Memasukkan data dari kelas lain yang kita miliki**.** Misalnya kita telah membuat kelas sosiologi pendidikan di semester ganjil tahun lalu dan kembali akan mengelolanya untuk tahun ini. Akan sangat merepotkan jika kita harus memasukkan bahan ajar dan tugas kembali satu-persatu. Dengan menggunakan fitur ini, kita tinggal mengimport data dari mata kuliah tahun lalu
- **Reset**: Digunakan untuk penghapusan data. Hal ini dilakukan jika kelas yang dulu telah digunakan dan akan digunakan lagi. Melalui menu reset ini, kita dapat malakukan penghapusan log, daftar mahasiswa di kelas, aktivitas mahasiswa, dan penilaian.
- **Swith role to**: Berfungsi untuk melihat tampilan elearning dari sisi non-editing teacher (asisten dosen) atau dari sisi mahasiswa.
- **My profile settings**: Mengatur profile seperti deskripsi diri, penggantian password dan input foto profil

## **Turn Editing On**

Menu ini dipilih jika kita akan mengedit kelas seperti menambahkan materi dan aktivitas. Jika tidak diaktifkan, maka fitur menambahkan resource dan activities tidak ditampilkan

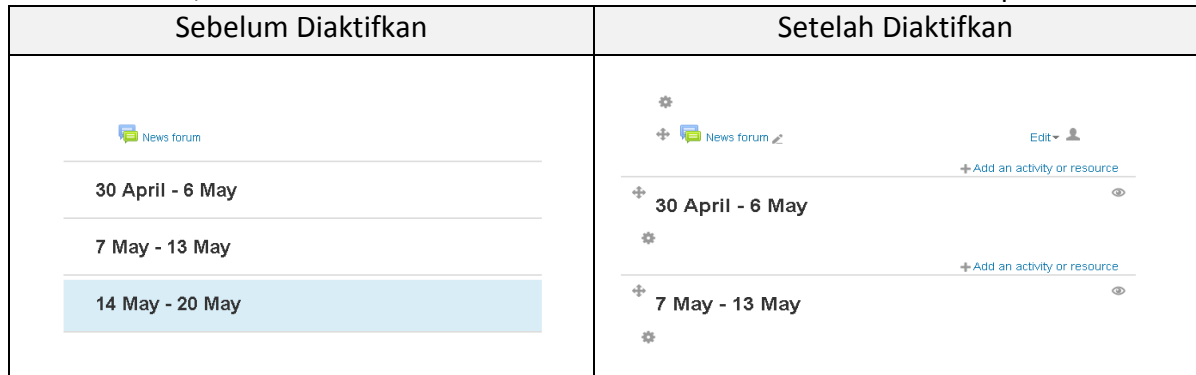

## **Edit Settings**

Pengaturan kelas seperti penamaan, jadwal kelas dan deskripsi kelas. Ini adalah hal pertama yang harus dilakukan setelah kita memiliki kelas.

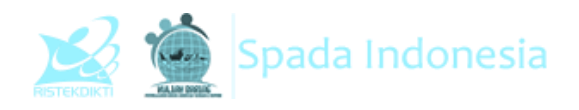

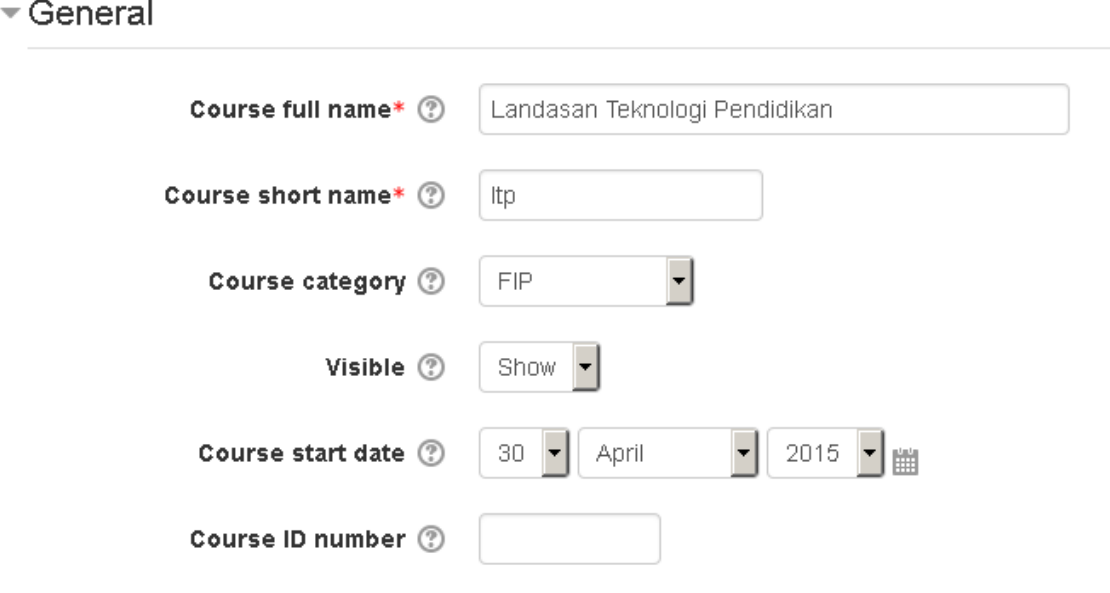

- **Couse full name**: Diisi dengan nama lengkap mata kuliah yang diampu. Field ini wajib diisi
- **Course short name**: Diisi dengan singkatan nama mata kuliah tersebut. Panulisan nama singkatan dipilih sesuai keumuman nama dan bersifat identik, artinya tidak boleh ada nama singkatan yang sama. Field ini wajib diisi.
- **Course Category**: Kategori dimana kelas tersebut berada.
- **Visible**: Pengaturan kelas ditampilkan secara publik atau tidak. Jika ingin ditampilkan, pilih show. Jika tidak, pilih Hide
- **Course start date**: Jadwal kelas dimulai, hal ini disesuaikan dengan kalender akademik
- **Course ID Number:** Diisi dengan kode mata kuliah yang diampu

- Description

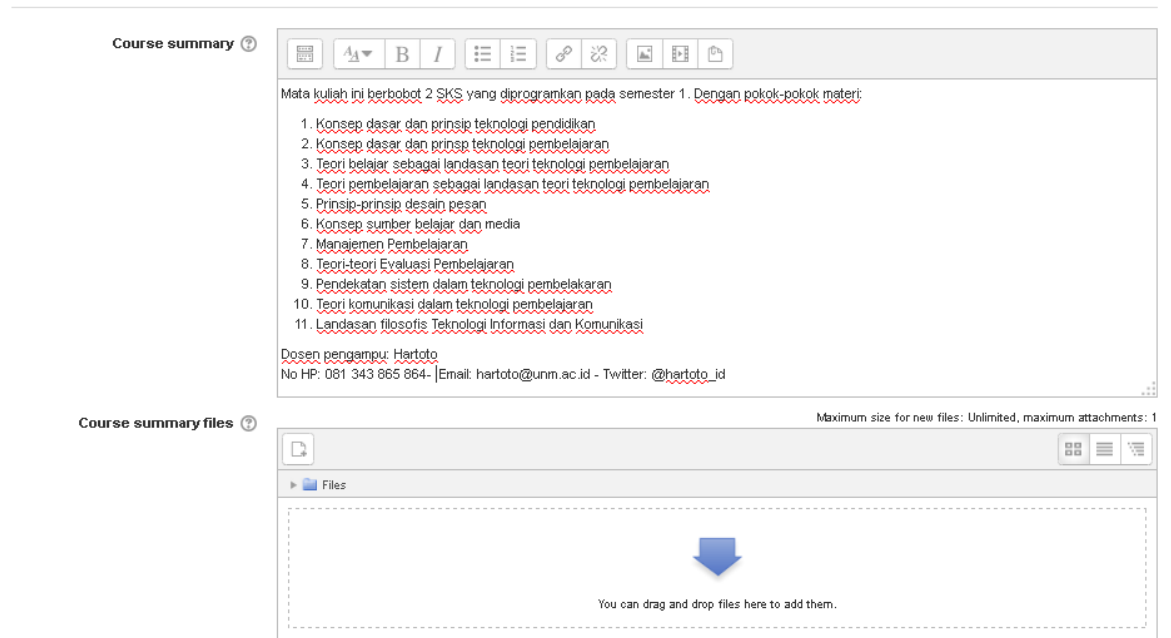

#### **Panduan Penggunaan E-learning SPADA Indonesia Bagi Dosen** http://lmsspada.ristekdikti.go.id

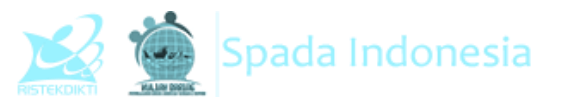

- **Course summary**: Diisi dengan deskripsi mata kuliah dan kontak person dosen pengampu
- **Course summary files**: Jika diperlukan, kita dapat menambahkan silabus perkuliahan. Untuk memasukkan file, dapat dilakukan dengan mendrag file tersebut kemudian meletakkan di box seperti gambar di bawah ini:

#### *Drag file kemudian timpakan di box*

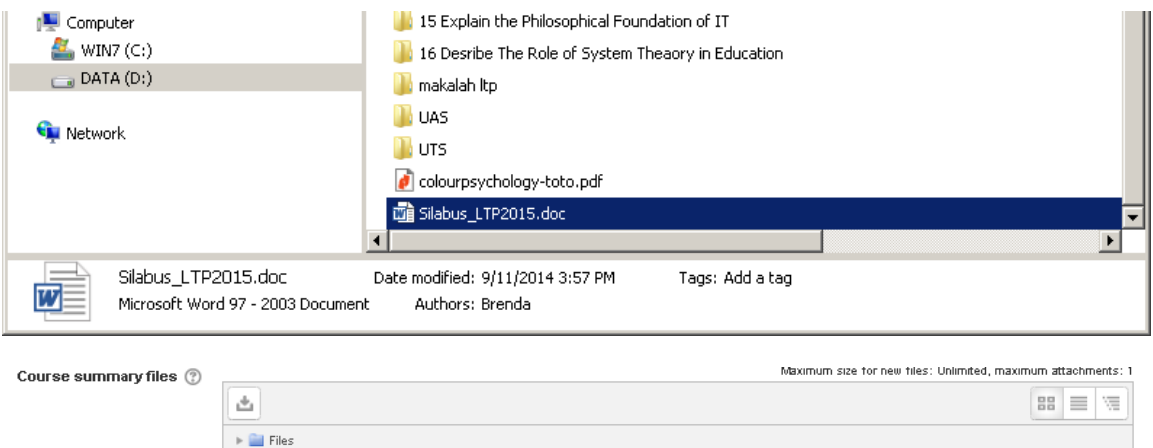

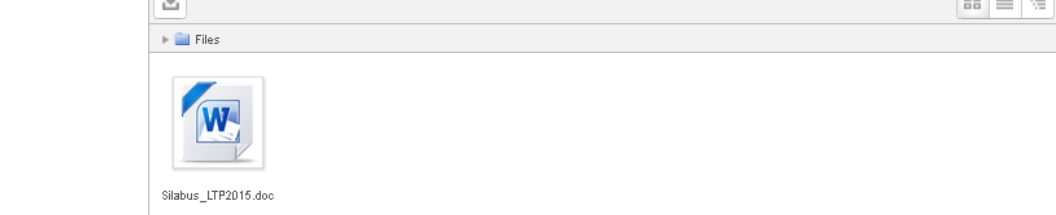

Jika tampil seperti di atas, file telah berhasil di upload. Selanjutnya klik save

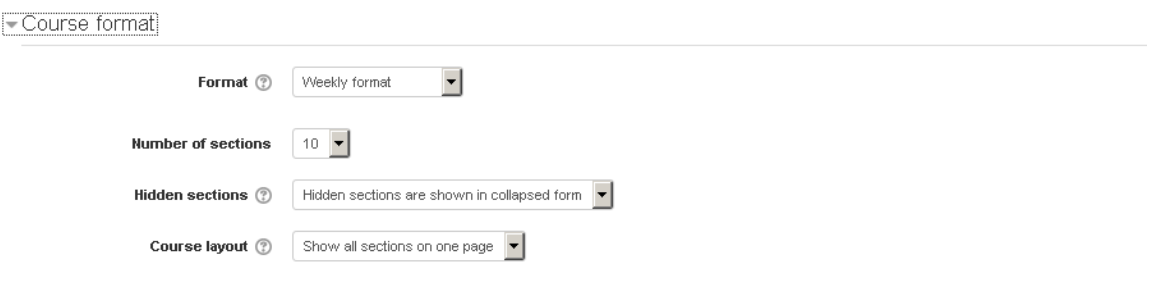

- **Format**: Format pengaturan pertemuan kuliah. Terdapat berbagai format pilihan yakni :
	- o *Single Activity format*: Format pertemuan tunggal
	- o *Social format*: Membagi blok pertemuan berdasarkan aktivitas dikusi. Jika dijinkan, mahasiswa dapat menambah topik diskusi baru untuk di bahas. Tidak ada satuan waktu untuk membatasinya.
	- o *Topics format*: Membagi blok pertemuan berdasarkan topik dan diurut mulai dari topik ke-0, ke-1, ke-2, dan seterusnya. Sesuai jumlah topik yang ditentukan dosen.
	- o *Weekly format*: satu pertemuan menggunakan skema mingguan. Format ini yang paling umum dan sering digunakan karena mirip dengan pertemuan kelas konvensional

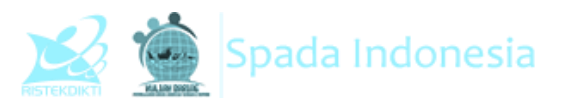

- **Number of section,** banyaknya minggu atau topik selama satu semester mata kuliah itu berjalan. Dalam contoh diatas menggunakan 16 minggu pertemuan dalam satu semester.
- **Hidden section layout**, menyembunyikan blok pertemuan tertentu
- **Course layout**, menentukan layout kelas.
	- o *Show all section in one page*, *menampilkan* semua pertemuan kelas dalam satu halaman
	- o *Show one section per page*, menampilkan satu blok pertemuan dalam satu halaman.

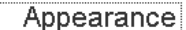

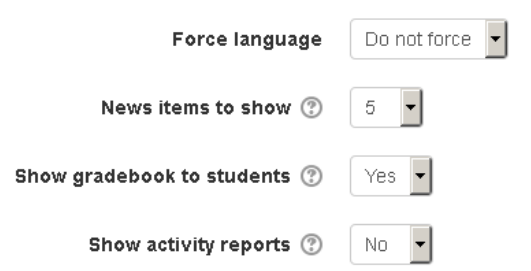

- **Force language:** Pemaksaan bahasa, apakah memaksakan menggunakan bahasa tertentu atau dibebaskan sesuai pilihan mahasiswa
- **News item to show**: Pengaturan jumlah berita yang akan ditampilkan
- **Show gradebook to students**: Pilih YES jika ingin menampilkan rangking penilaian mahasiswa dan NO jika tidak ingin menampilkannya
- **Show activity reports**: Pilihan pengaturan untuk menampilkan laporan aktivitas mahasiswa.

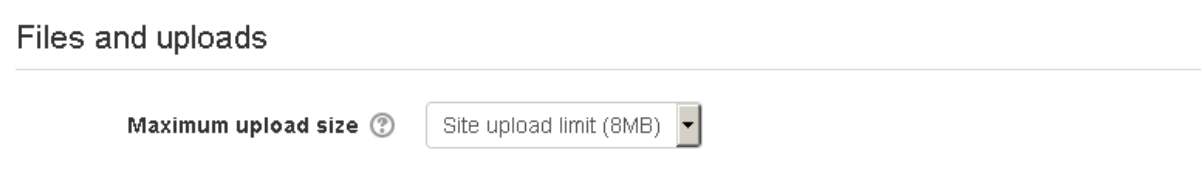

 **Maximum upload size**: Jumlah ukuran file yang dapat diunggah oleh mahasiswa. Secara default dibatasi hingga 8MB oleh server.

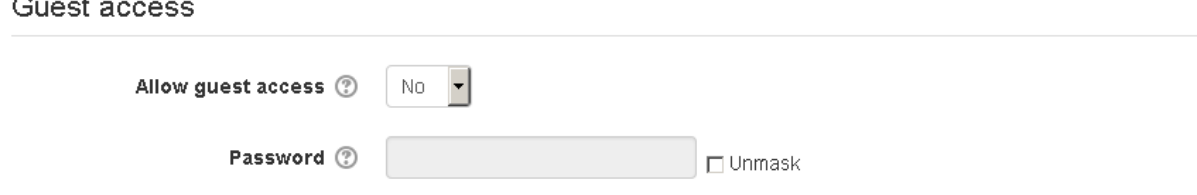

**Allow guest acces**: pilih yes agar mahasiswa dapat mengakses kelas tersebut dan jangan

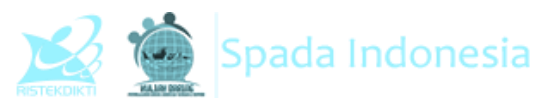

lupa berikan password kelas agar kelas hanya dapat di enroll oleh mahasiswa kita.

 **Password**: Jika pilihan alliw guesr access diset YES, silakan isi password kelas. Password ini berbeda dengan password login user dan hanya diminta sekali pada saat pertama kali mengakses kelas.

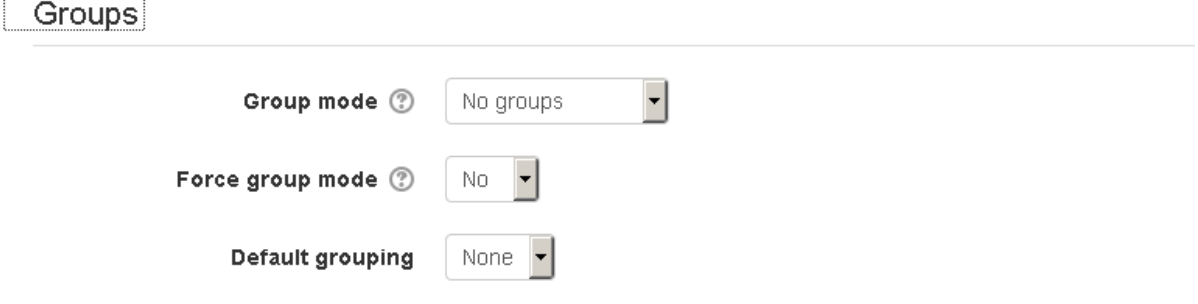

- **Groups**: Pengaturan mode grup. Hal ini diterapkan jika kita menggunakan kelas pararel.
- **Force group mode**: Pemaksaan mode grup, diperlukan jika kita menggunakan kelas pararel
- **Default Grouping**: Grup kelas standar yang diberlakukan.

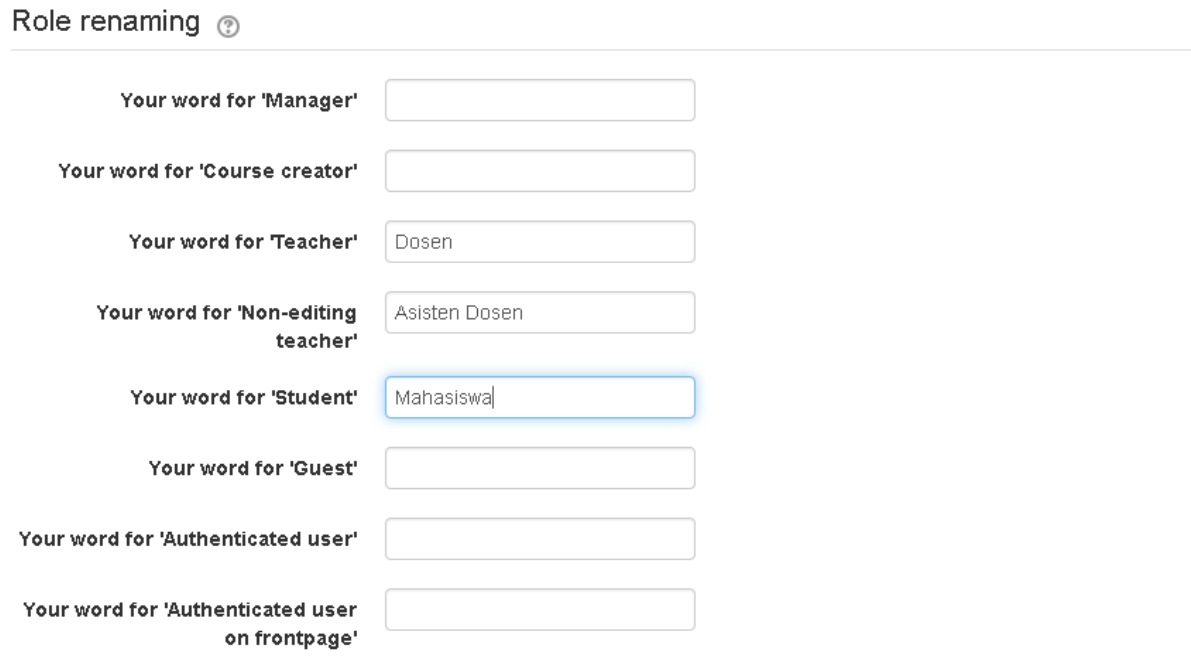

 **Role renaming,** silakan ganti peristilahan standar sesuai kebutuhan dan kelaziman di perkuliahan.

Klik save changes untuk menyimpan semua perubahan yang telah kita lakukan.

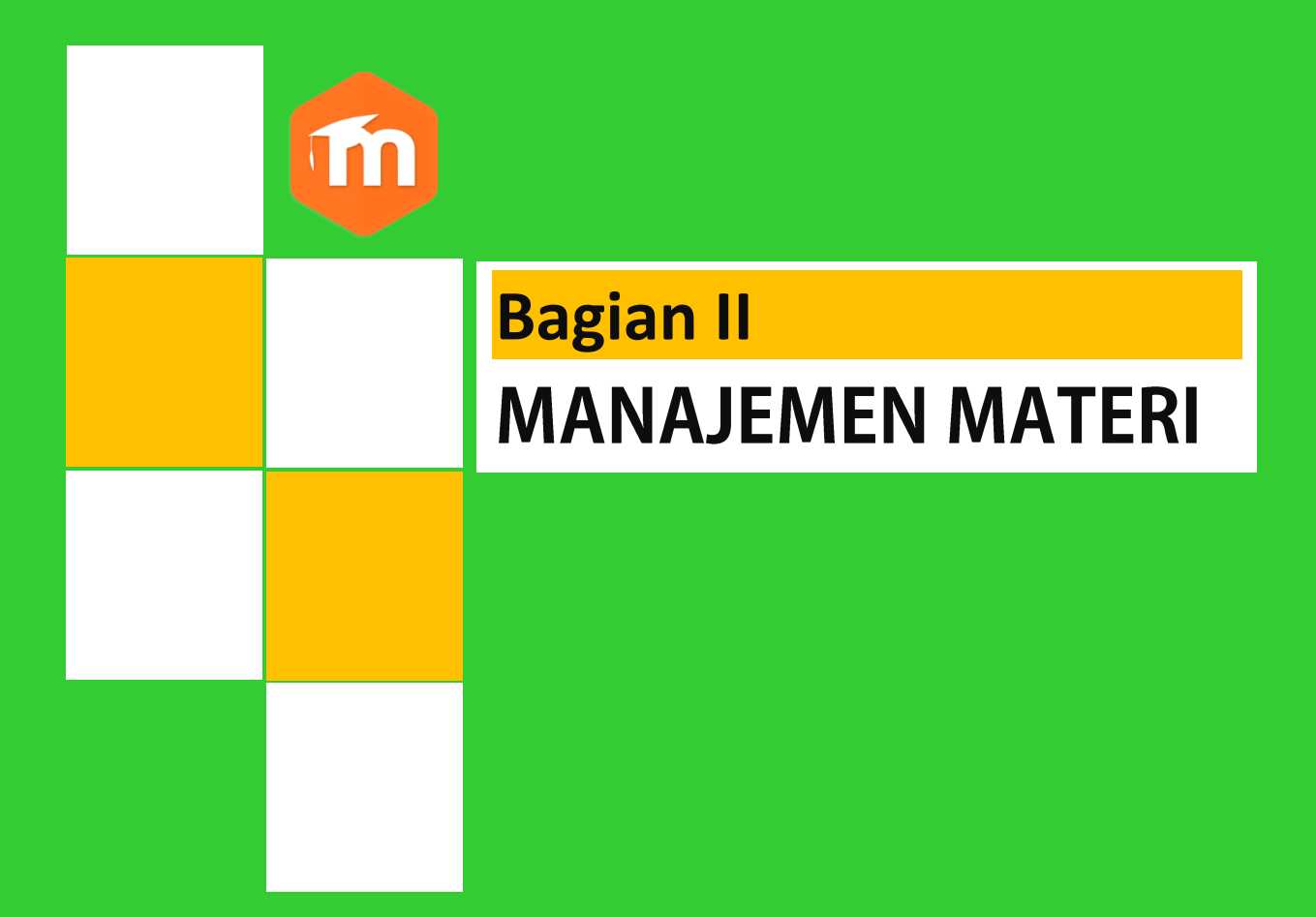

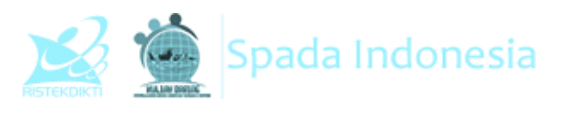

Turn editing on

## **BAGIAN II MANAJEMEN MATERI AJAR**

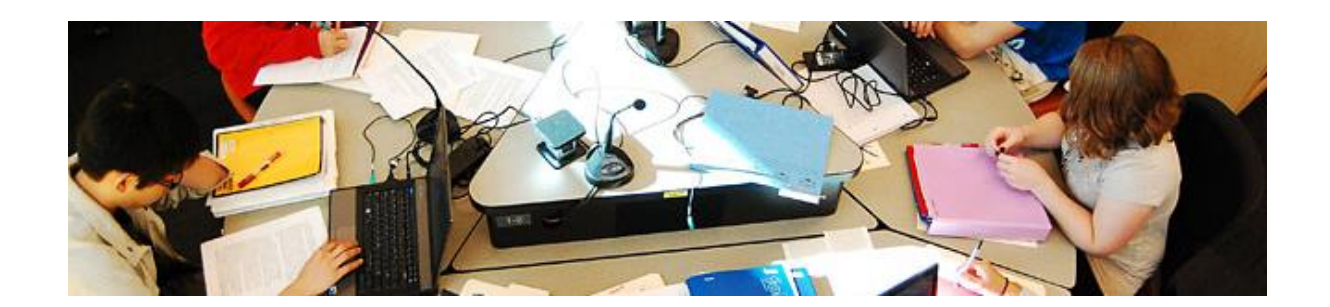

Membuat materi baru dilakukan di kelas yang telah kita kelola. Kita terlebih dahulu harus mengklik menu **turn editing on** yang ada di sebelah kanan atas.

Landasan Teknologi Pendidikan

 $\mathsf{Home} \rightarrow \mathsf{Course} \rightarrow \mathsf{FP} \rightarrow \mathsf{tp}$ 

Setelah menu turn editing on diklik, tampilannya akan seperti di bawah ini:

Dari gambar di atas diketahui bahwa untuk mata kuliah tersebut dimulai pada 30 April, sesuai pengaturan yang telah kita lakukan sebelumnya. Setelah itu klik **Add an activity or resource** maka akan ditampilkan popup add an activity or resource. Geser scroll bar ke bagian bawah sehingga semua jenis reource ditampilkan.

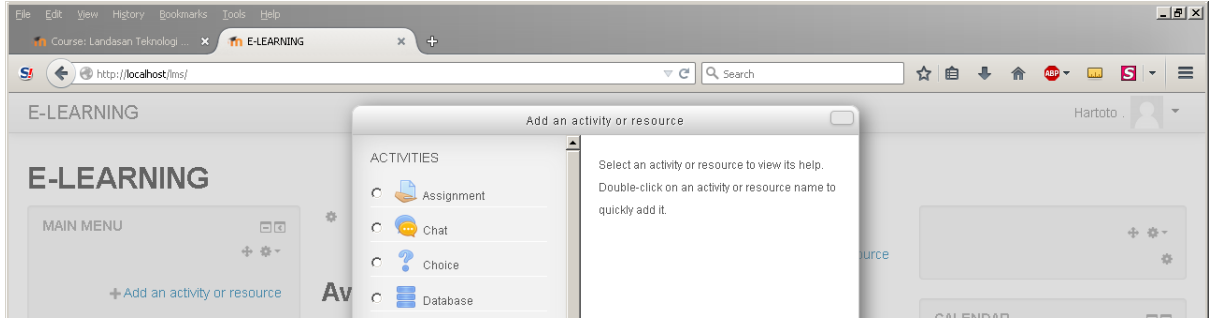

**Panduan Penggunaan E-learning SPADA Indonesia Bagi Dosen** http://lmsspada.ristekdikti.go.id

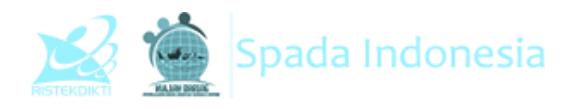

## **1. Book**

Modul buku memungkinkan pembelajar mengemas materi dalam format menyerupai buku, dengan bab dan sub bab. Buku dapat berisi file multimedia atau sekedar teks. Untuk memudahkan pebelajar, materi dapat dipecah menjadi beberapa bagian.

Fitur ini digunakan untuk

- Menampilkan bahan bacaan untuk modul individu studi
- Sebagai koleksi handbook mata pelajaran
- Sebagai portofolio karya siswa

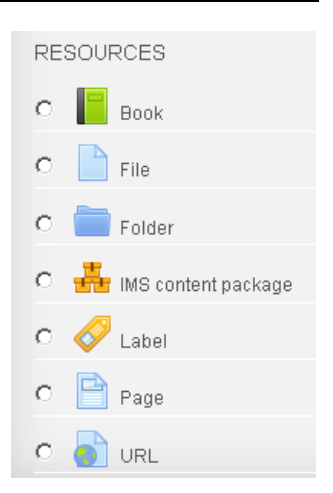

Untuk menggunakan modul ini, silakan pilih **book** kemudian klik **Add**.

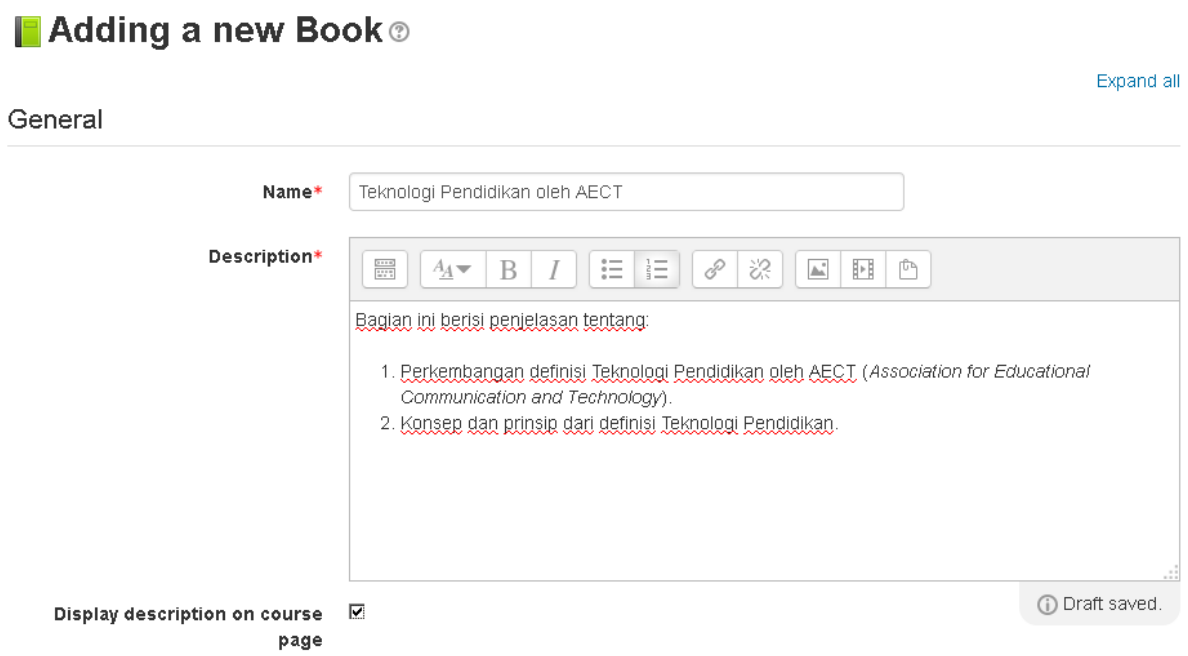

- **Name**: Diisi dengan judul materi yang akan dimasukkan. Bagian ini wajib diisi
- **Description**: Disi dengan deskripsi materi yang akan dimasukkan. Silakan ditulis secara ringkas. Bagian ini wajib diisi
- **Display Description on course page**: Bersifat optional, bisa diaktifkan bisa tidak. Dipilih jika deskripsi yang telah kita isi akan ditampilkan di halaman kelas.

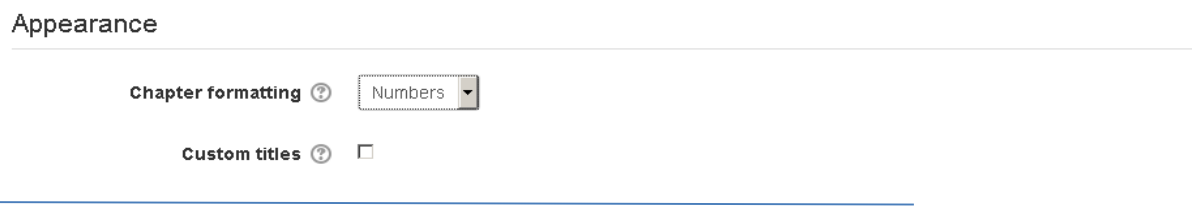

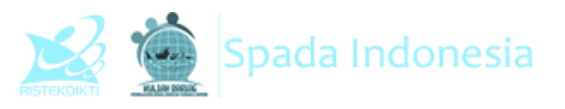

- **Chapter formating**: Pilihan format tampilan per bagian. Disini ada 3 pilihan yakni numbers, bullets, dan indents. Jika anda ingin pilihan standar, pilih format number.
- **Custom titles**: Dipilih jika kita akan memberikan judul berbeda setiap bagiannya

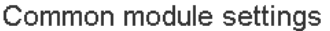

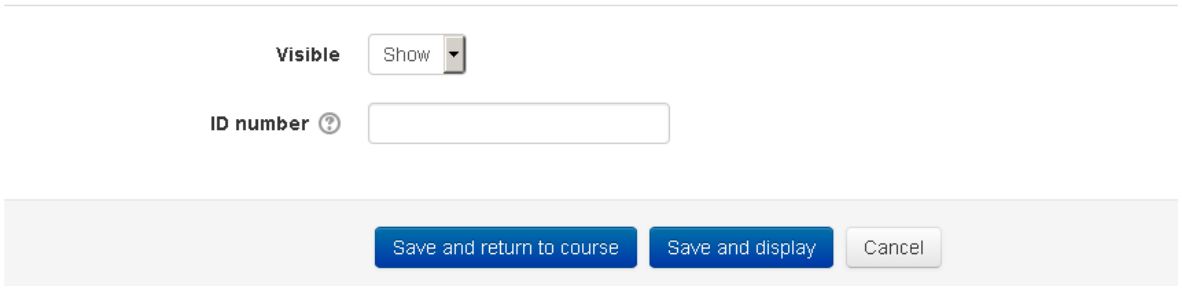

- **Visible**: Pilihan apakah buku akan ditampilkan atau disembunyikan dalam halaman kelas
- **ID Number**: Nomor ID yang menjadi penanda modul ini di sistem, kita dapat mengabaikannya.

Setelah pengaturan selesai, silakan klik tombol **Save and return to course** untuk menyimpan dan kembali ke tampilan kelas, pilih **save and display** untuk menyimpan dan menampilkan buku, cancel untuk membatalkan pengisian modul ini.

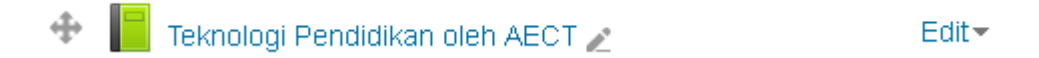

Silakan klik judul untuk menambahkan sub materi seperti gambar di bawah ini.

Teknologi Pendidikan oleh AECT

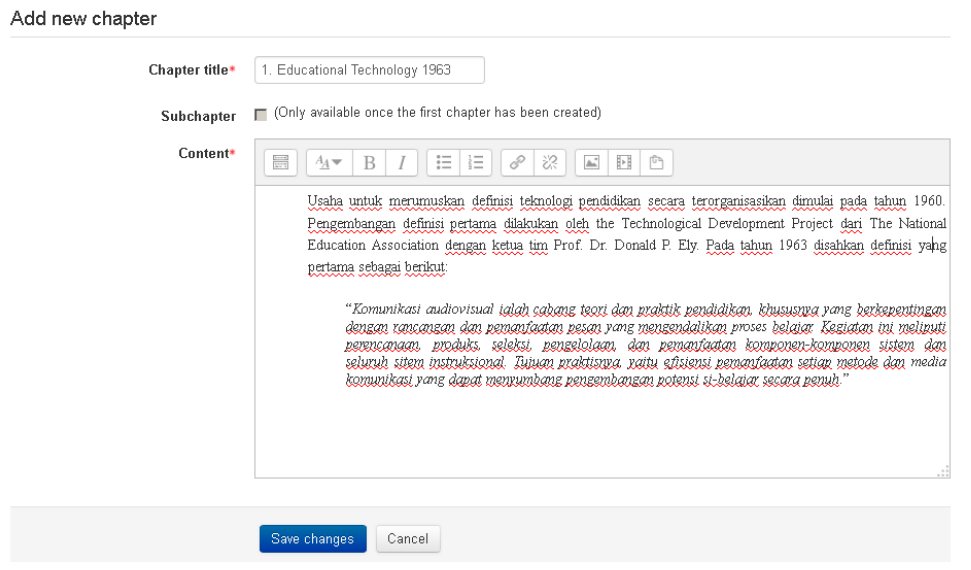

Klik **save changes**jika akan menyimpannya. Demikian seterusnya hingga semua bagian materi dimasukkan.

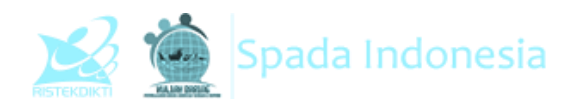

#### Landasan Teknologi Pendidikan

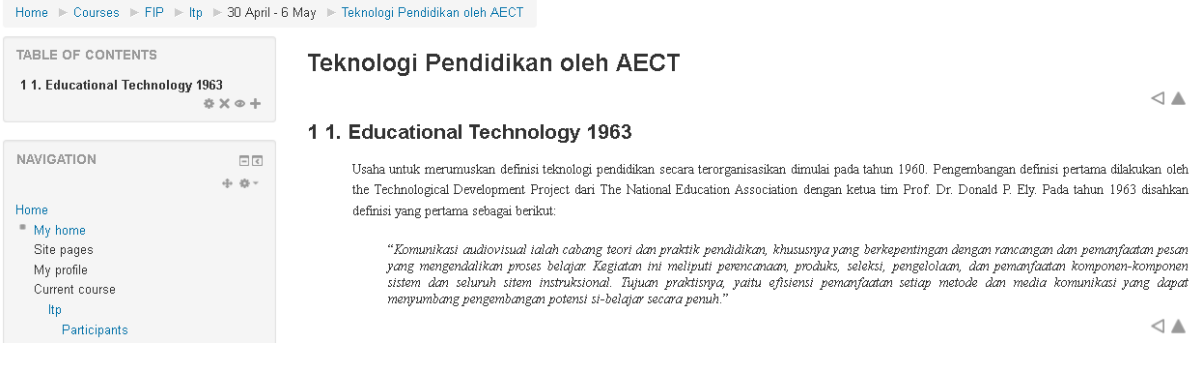

#### Klik tanda (+) di menu **Table of contents** untuk menambahkan sub materi lain

#### Teknologi Pendidikan oleh AECT

Add new chapter

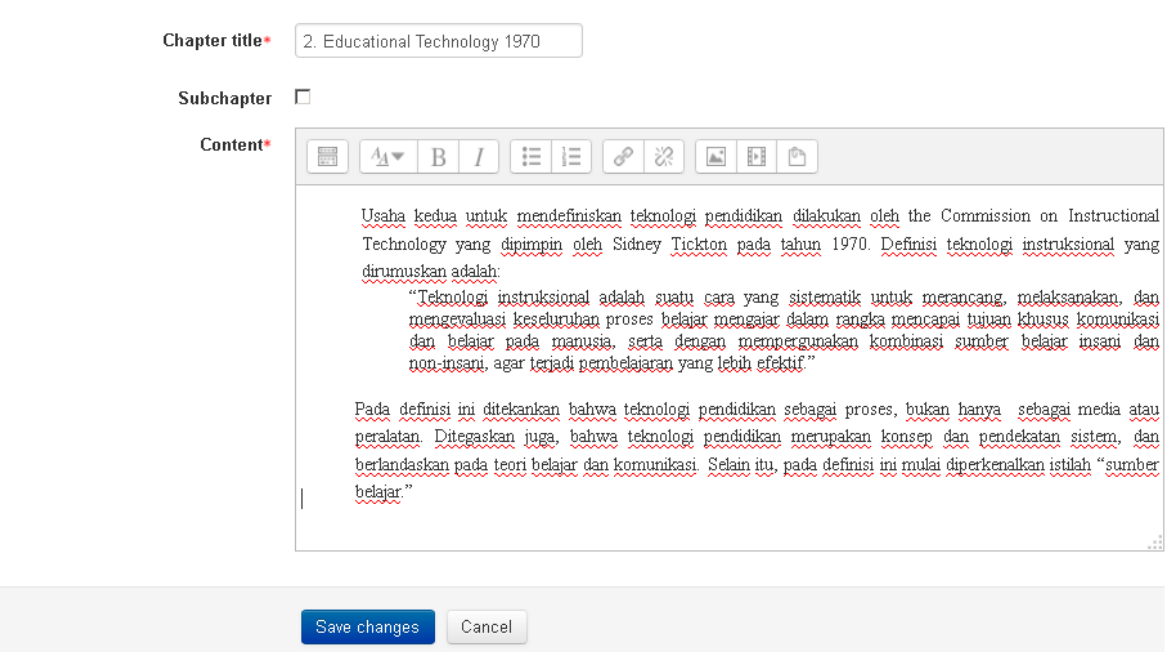

Hasilnya akan tampak seperti di bawah ini:

#### Landasan Teknologi Pendidikan

-<br>Home → Courses → FIP → Itp → 30 April - 6 May → Teknologi Pendidikan oleh AECT

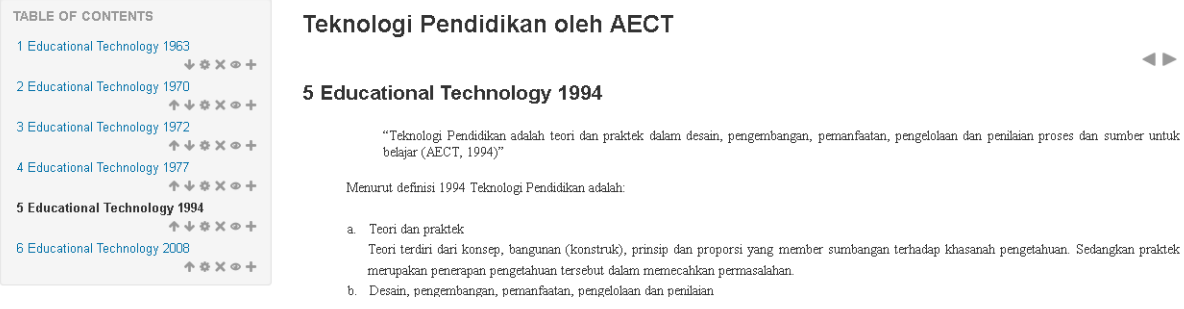

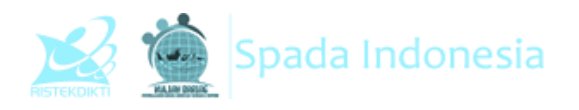

## **2. File**

Modul File memungkinkan dosen untuk memasukkan materi ajar dalam bentuk file dokumen seperti word, power point, atau pdf. File tersebut diunduh oleh mahasiswa dan dibaca secara offline. Sebaiknya dosen menyertakan file-file pendukung untuk memastikan bahwa mahasiswa dapat membuka file tersebut. Misal flash player jika kita memasukkan file flash (SWF).

Fitur ini dipilih jika:

- Berbagi file presentasi dan materi ajar di kelas
- Menyertakan file-file website yang berisi materi
- Memberikan draft/rancangan project yang dapat dilengkapi/diedit oleh mahasiswa.

Pilih **Add** jika ingin menggunakan fitur ini

## ■ Adding a new File to 30 April - 6 May ®

Expand all General Name\* Materi: Definisi Teknologi Pendidikan Description\*  $\mathcal{S}$ ੋਂ  $A_4 \blacktriangleright$ B 這目目  $\mathbf{E}$  H  $\mathbf{D}$ ₩ Pada pembahasan ini akah dibahas mengenai definisi teknologi pendidikan tahun 1994 dan 2008 sebagai definisi terbaru dari AECT (Association for Educational Communication and Technology). Sehingga dengan adanya definisi tersebut dapat memberikan dasar bagi mahasiswa teknologi pendidikan/pembelajaran maupun praktisi-praktisi pendidikan dalam mengaktualisasikan bidang garapan teknologi pendidikan baik pada lingkup pendidikan dalam arti luas maupun pendidikan dalam arti sempit. Display description on course  $\Box$ page

Pilihan **display description on course page** dipilih jika deskripsi materi ingin ditampilkan. Untuk memasukkan file, silakan blok file tersebut kemudian dilepas ke dalam box content seperti contoh di bawah ini

Content

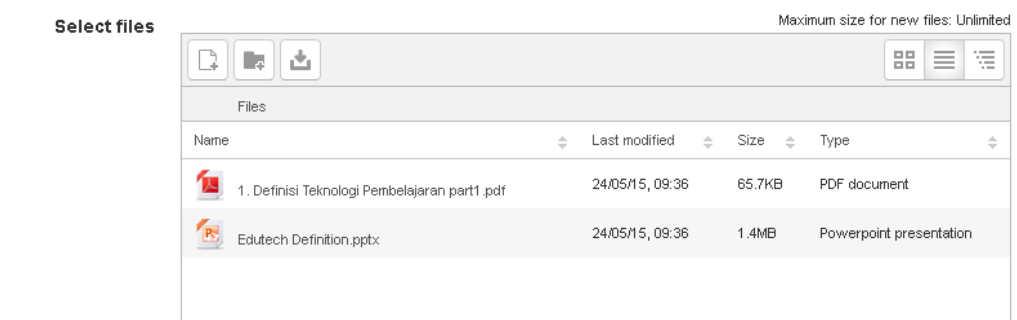

**Display**:Silakan pilih automatic agar tampilannya menyesuaikan dengan tema di LMS

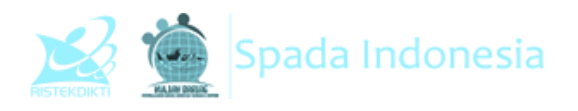

- **Show size**: Menampilkan ukuran file
- **Show type**: Menampilkan jenis file
- **Display resource description**: Tandai jika deskripsi file akan ditampilkan
- **Visible**: Pilihan apakah modul ini akan ditampilkan atau tidak di halaman kelas
- **ID number**: Diisi dengan kode kusus yang menjadi penanda di sistem

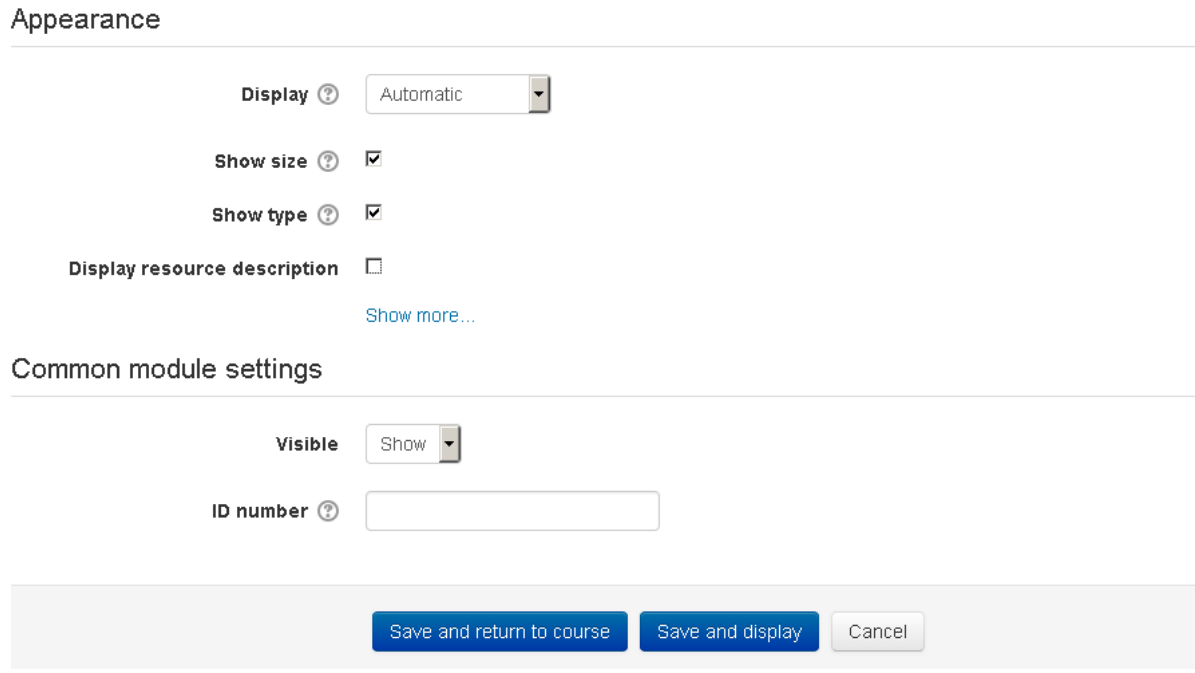

Setelah itu, klik **save and return to course** untuk melihat hasilnya. Jika akan mengunduhnya, tinggal diklik link tersebut.

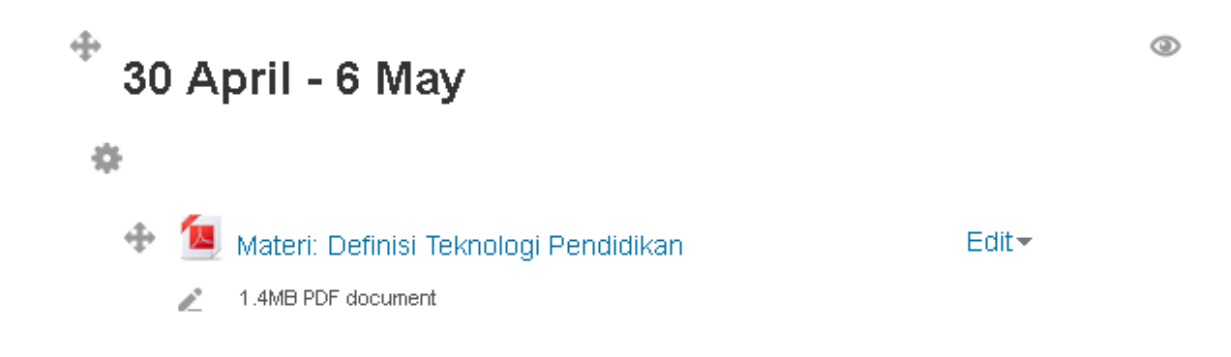

### **3. Folder**

Modul folder memungkinkan dosen untuk menampilkan sejumlah file terkait dalam satu folder agar tampak lebih rapi. Jika menggunakan modul **File**, untuk memasukkan file dilakukan satu-persatu, dan ditampilkan seluruhnya di halaman kelas sehingga kurang praktis. Kita dapat memasukkan file dokumen terpisah satu persatu dalam folder atau langsung dalam bentuk terkompres (ZIP)

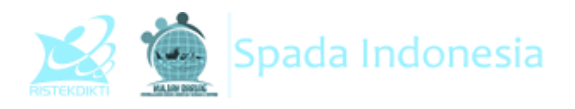

.<br>Lispana an

Fitur ini dapat digunakan:

- 1. Mengorganisasikan file-file dokumen dalam satu topik
- 2. Memberikan ruang tersembunyi bagi dosen yang tersimpan dalam satu tempat

#### Klik **Add** jika kita memilih modul ini

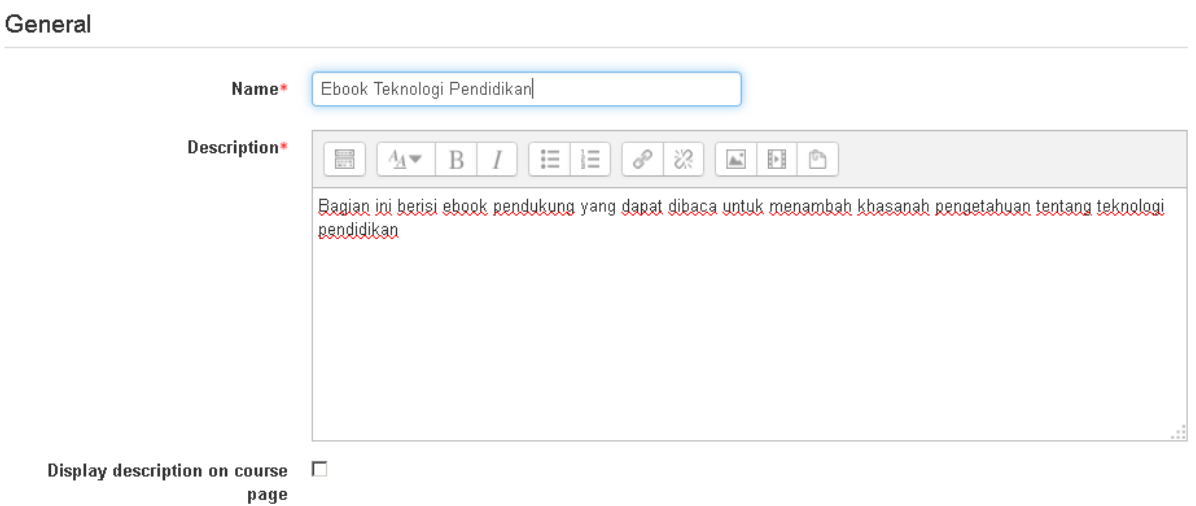

- **Nam**e: Diisi dengan nama folder yang akan dibuat
- **Description**: Diisi dengan deskprisi folder yang akan dibuat
- **Dispay folder contents**: Silakan pilih *on a separate page* jika ingin menampilkannya dalam menu (setelah diklik baru tampil) atau *inline on a course page* jika ingin menampilkan langsung dalam halaman kelas.

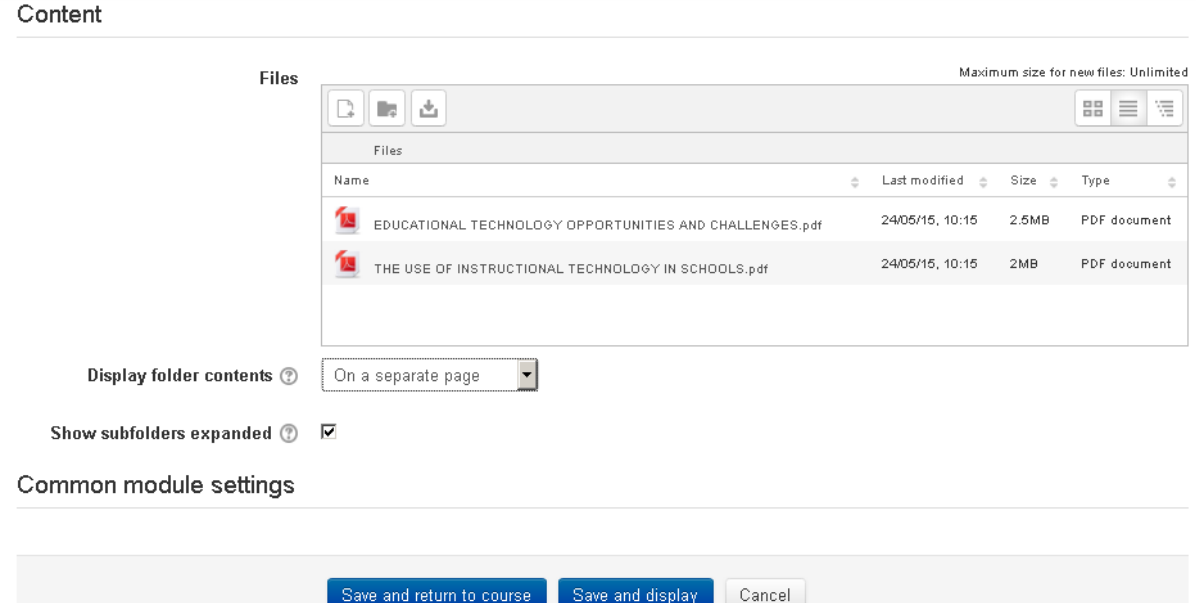

Untuk menambahkan file, silakan blok file tersebut kemudian lepaskan di box files seperti gambar di atas.

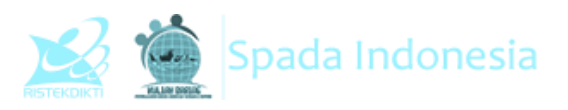

Expand all

Perbedaan tampilan antara on a separate page dengan inline on a course page tampak seperti gambar di bawah ini.

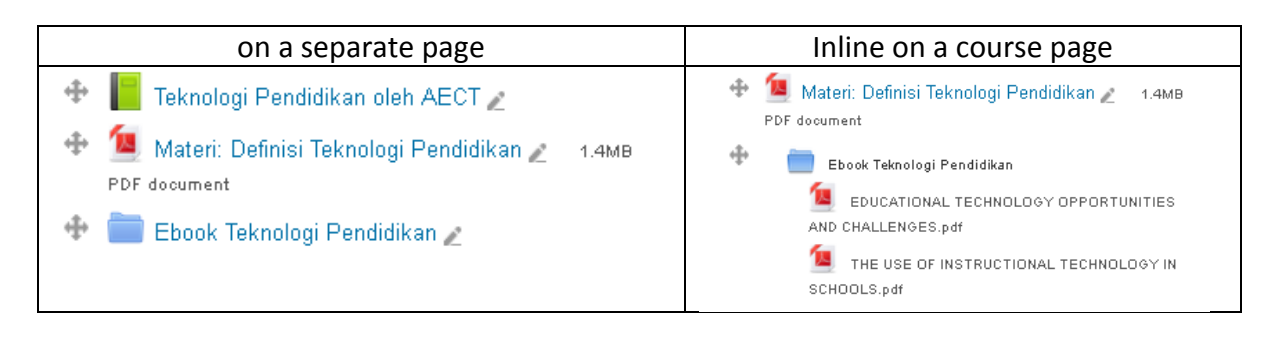

## **3. IMS Content Package**

Paket konten IMS (*Instructional Management Systems*) adalah kumpulan file yang dikemas sesuai dengan standar baku dalam *Learning Management Sustem* (LMS) sehingga mereka dapat digunakan kembali dalam sistem yang berbeda. Format ini dikembangkan oleh Global Learning *Consortium, Inc* yang selama ini mengembangkan sistem pembelajaran terdisitribusi (distributed learning). Modul paket konten IMS memungkinkan paket konten tersebut untuk diunggah dalam bentuk zip dan ditambahkan ke kursus yang ada meski di sistem yang berbeda.

Konten biasanya ditampilkan di beberapa halaman, dengan navigasi antara halaman. Ada berbagai pilihan untuk menampilkan konten dalam jendela pop-up, dengan menu navigasi atau tombol dll. Paket konten IMS dapat digunakan untuk menyajikan konten multimedia dan animasi.

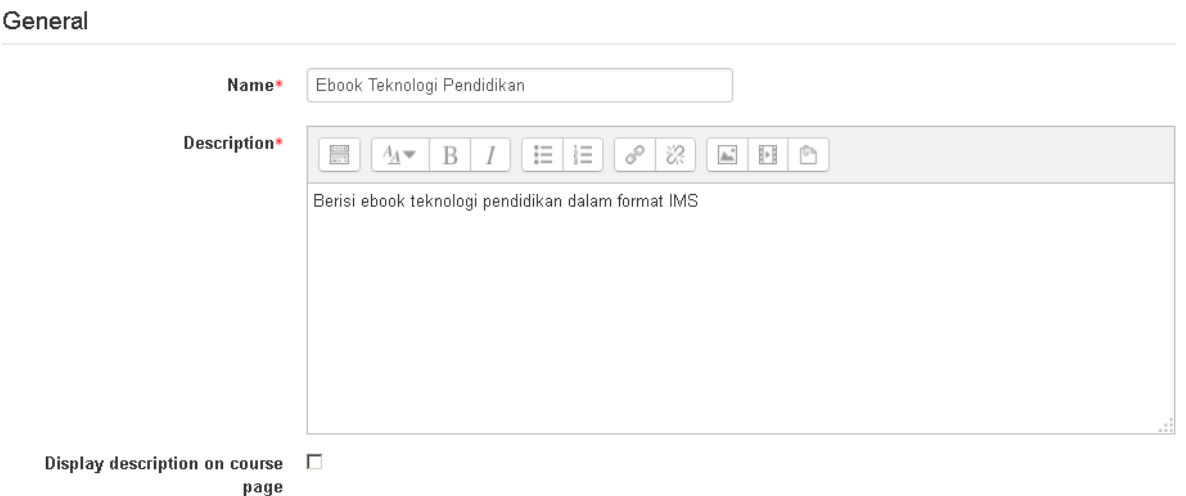

A Updating IMS content package in 30 April - 6 May of

- **Name**: Isi dengan judul IMS yang akan dibuat. Deskripsi ini wajib diisi
- **Description**: Diisi dengan deskripsi IMS yang akan dibuat. Deskripsi ini wajib diisi

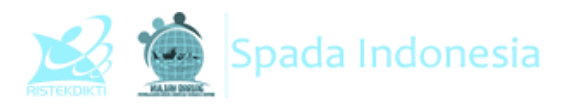

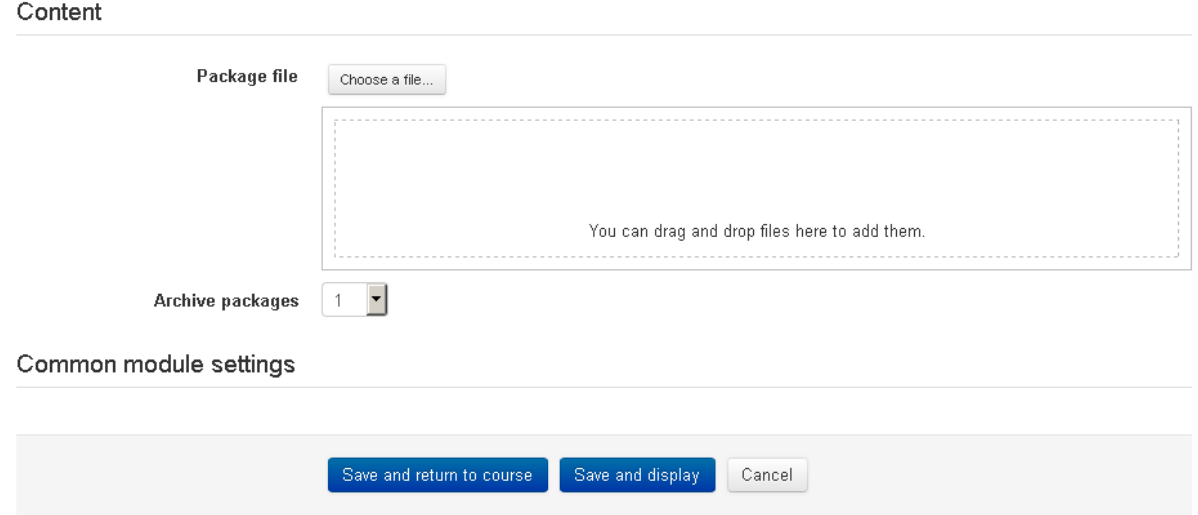

Memasukkan file IMS dapat dilakukan dengan memblok file IMS yang ada kemudian di lepaskan di box content seperti gambar di atas. Setelah itu, save and return to course untuk menyimpan pengaturan IMS yang telah dibuat.

## **4. Label**

Modul label memungkinkan teks dan multimedia yang akan dimasukkan ke dalam halaman kelas diantra modul-modul yang lain. Label sangat fleksibel dan dapat membantu memperbaiki tampilan kelas

Label dapat digunakan untuk:

- Memisahkan modul-modul yang banyak dengan gambar atau keterangan teks
- Menampilkan file audio dan video dalam halaman kelas
- Menambahkan informasi-informasi singkat

Adding a new Label to 30 April - 6 May of

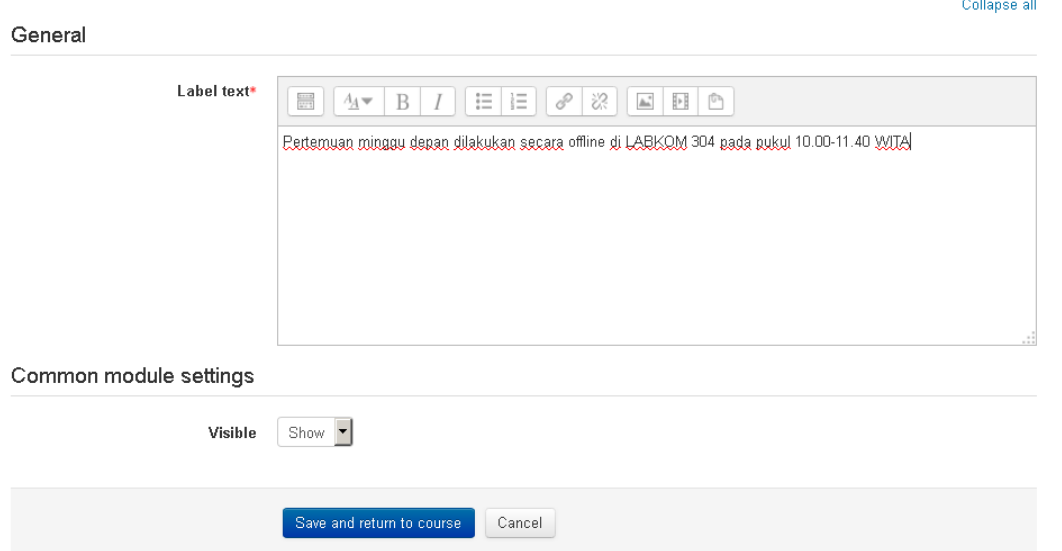

Klik **save and return to course** untuk menyimpannya.

**Panduan Penggunaan E-learning SPADA Indonesia Bagi Dosen** http://lmsspada.ristekdikti.go.id

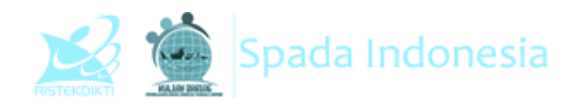

Tampilannya seperti di bawah ini

中 30 April - 6 May 舂 Feknologi Pendidikan oleh AECT Edit ~ Materi: Definisi Teknologi Pendidikan 1.4MB Edit ~ PDF document  $\bigoplus$  Ebook Teknologi Pendidikan Edit ~ + Ebook Teknologi Pendidikan Edit ~ Pertemuan minggu depan dilakukan secara offline di Edit ~ LABKOM 304 pada pukul 10.00-11.40 WITA

## **5. Page**

Modul Page memungkinkan dosen untuk memasukkan materi menggunakan editor teks yang lebih kompleks. Sebuah halaman dapat menampilkan teks, gambar, suara, video, link web dan menyisipkan kode seperti embed youtube dan google maps.

Keuntungan menggunakan modul Page daripada modul File adalah modul Page ini lebih mudah diakses (misalnya untuk pengguna perangkat mobile) dan lebih mudah diperbarui. Untuk materi yang banyak disarankan menggunakan modul Book, bukan Page ini untuk memudahkan mahasiswa membaca materinya.

Page dapat digunakan untuk:

**B** Updating Page in 7 May - 13 May of

- 1. Menjelaskan materi yang panjang dan kompleks dalam bentuk halaman web
- 2. Untuk menyisipkan gambar, audio, dan video dalam materi dalam bentuk halaman web.

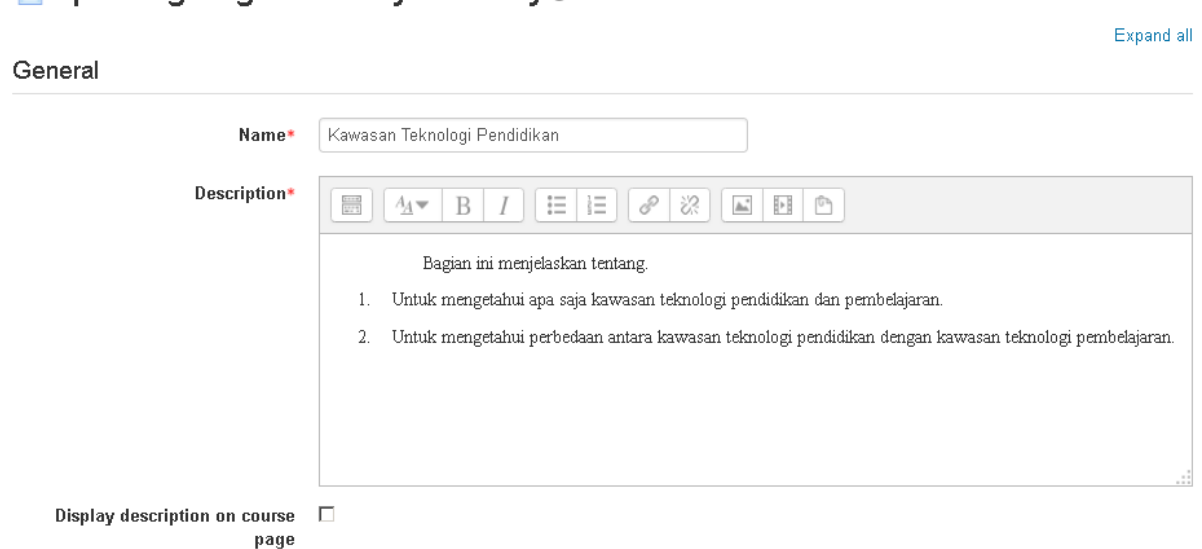

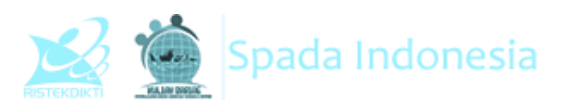

- **Name:** Diisi dengan judul materi yang akan dimasukkan
- **Description**: Diisi penjelasan singkat materi yang akan dimasukkan
- **Display description on course page**: Jika dicentang, maka deskripsi materi akan ditampilkan di bawah halaman judul
- **Page Content**: Diisi dengan materi yang akan dimasukkan. Untuk memudahkan kita dapat memasukkan dengan copy paste dari word.

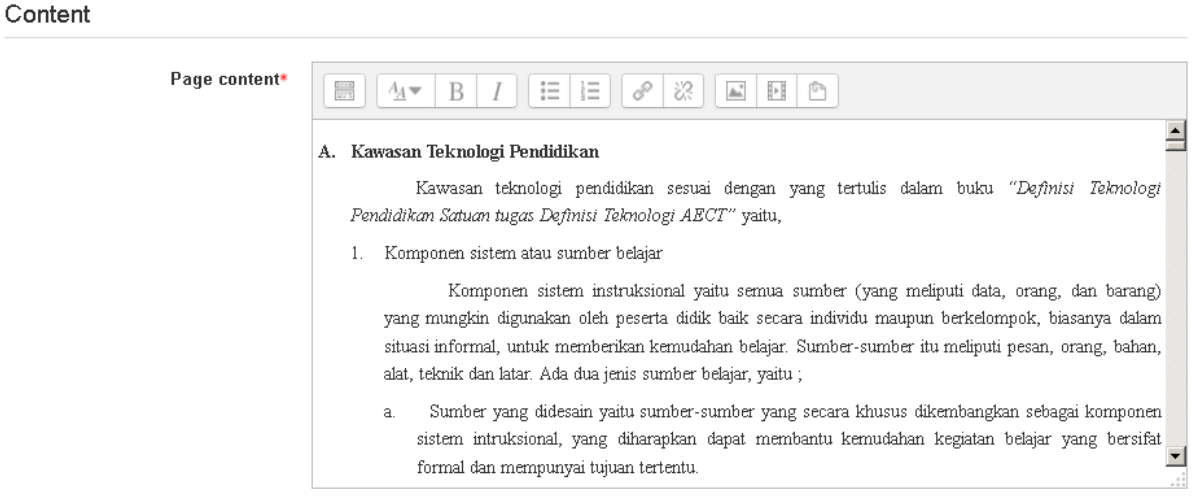

## **6. URL**

Pilihan ini digunakan bila sumber materi pembelajaran terhubung ke file ataupun suatu halaman web yang lain misalnya ke Wikipedia, Youtube, dll. File ini juga dapat disisipkan dalam teks editor yang ada

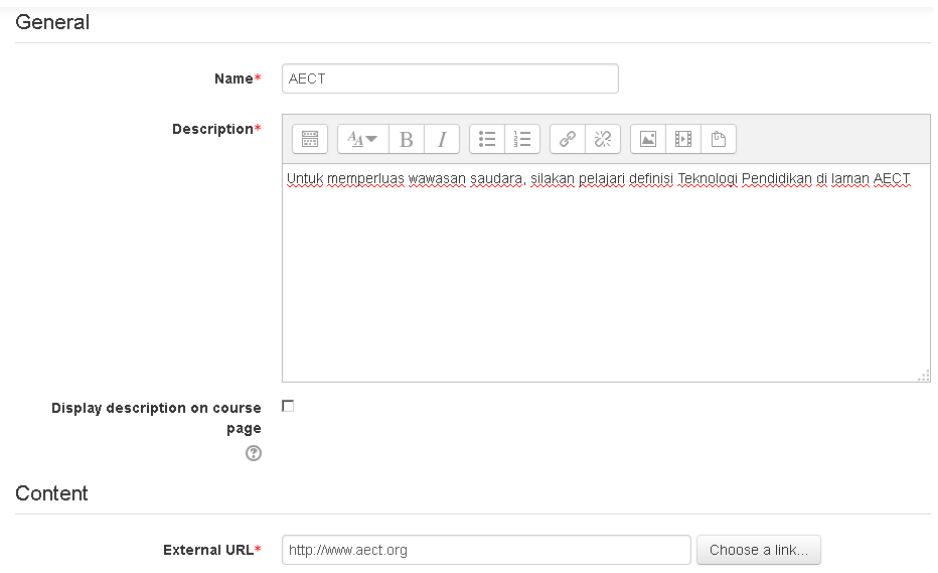

**Name**: Diisi dengan judul tautan yang akan dibuat. Nama sebaiknya singkat

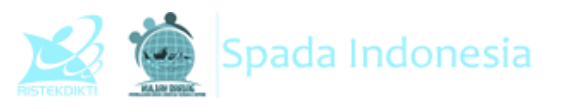

- **Description**: Diisi dengan deskripsi tautan. Dapat pula berisi petunjuk kegiatan yang harus dilakukan mahasiswa ketika mengunjungi laman tersebut.
- **External URL**: Diisi dengan alamat URL

Setelah itu, klik **Save and Return to Course**. Hasilnya akan seperti di bawah ini:

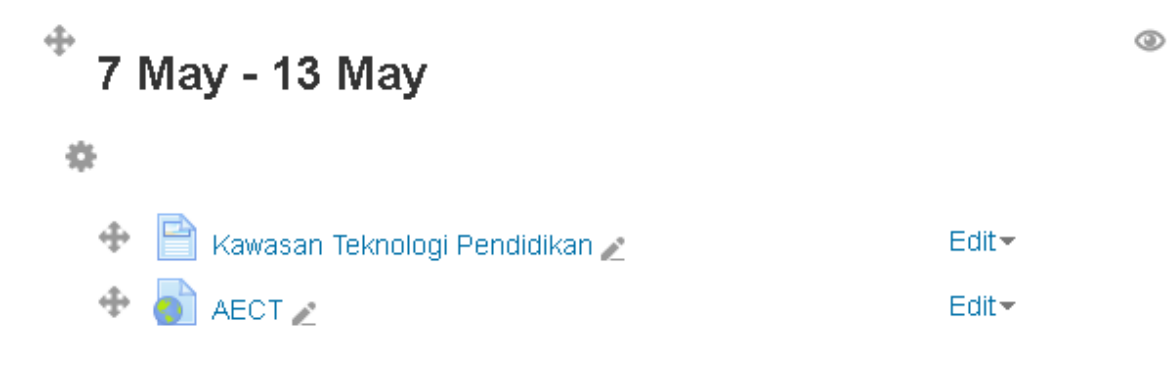

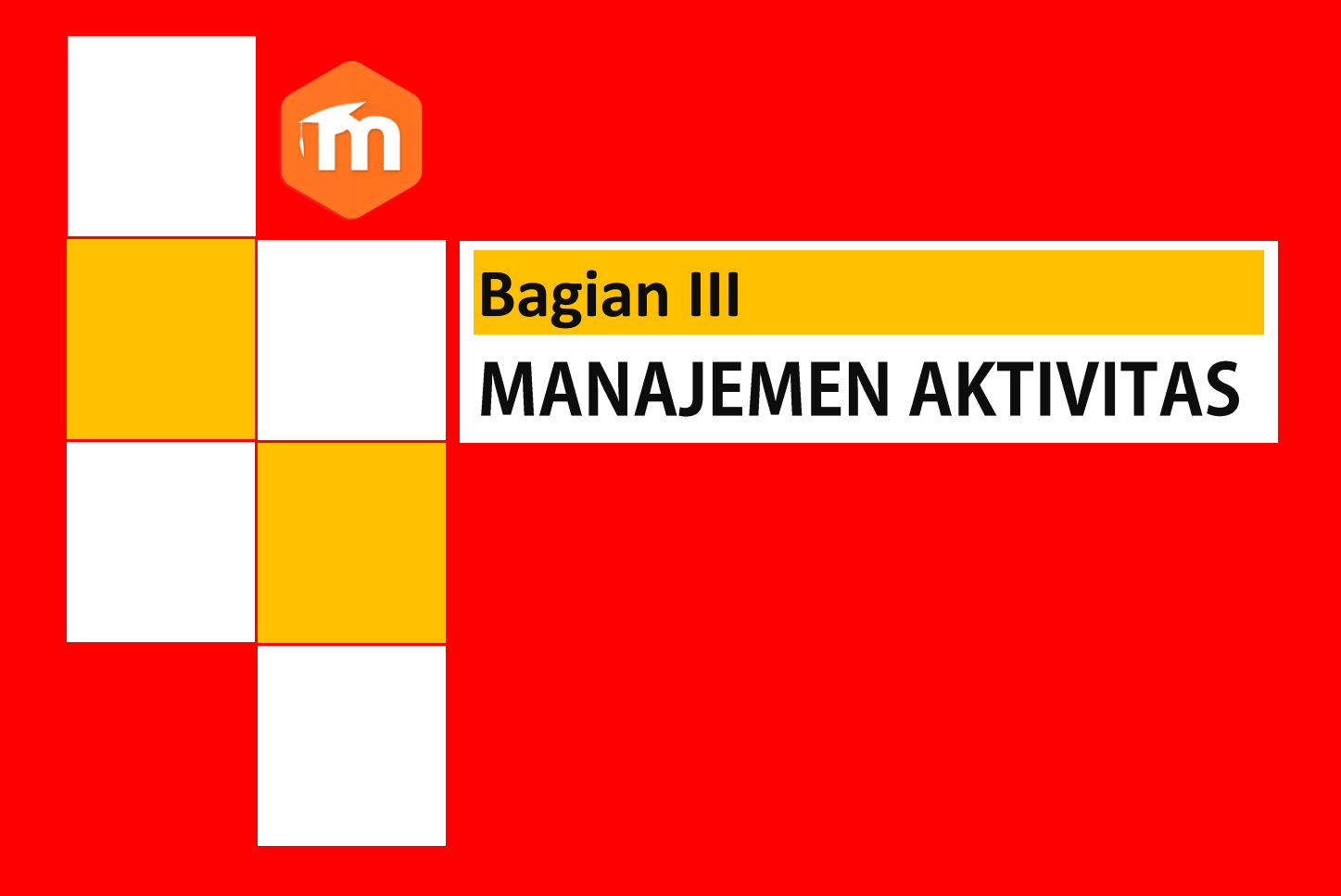

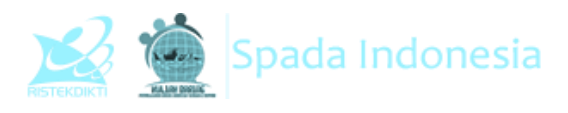

## **BAGIAN III MANAJEMEN AKTIVITAS**

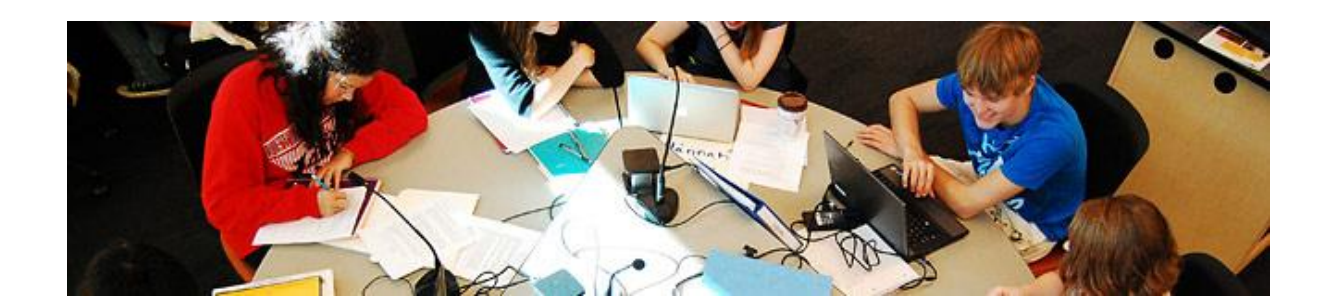

**E-learning** telah menyediakan banyak aktivitas yang dapat dipilih oleh dosen sekaitan dengan pemberian penugasan secara online.

## **1. Assignments**

Modul Asigment memungkinkan dosen untuk memberikan penugasan yang mensyaratkan mahasiswa untuk mengerjakannya dengan mengirimkan file tertentu atau menjawabnya secara online. Mahasiswa dapat mengirimkan file seperti dokumen word, spreadsheet, gambar, atau klip audio dan video. Disamping itu, modul ini juga memungkinkan bagi mahasiswa untuk mengetik teks langsung ke editor teks. Asigment juga dapat digunakan untuk mengingatkan tugas offline seperti karya seni yang tidak memerlukan konten digital. Mahasiswa dapat menyerahkan pekerjaan secara individu atau sebagai anggota kelompok.

Ketika memeriksa tugas, dosen dapat memberikan komentar umpan balik dan mengunggah file misalnya tugas yang telah dikomentari, file pendukung, atau komentar dalam bentuk rekaman audio dan video. Penilaian dilakukan dengan menggunakan skala numerik,kustom, atau berdasarkan rubrik. Nilai akhir dicatat dalam gradebook.

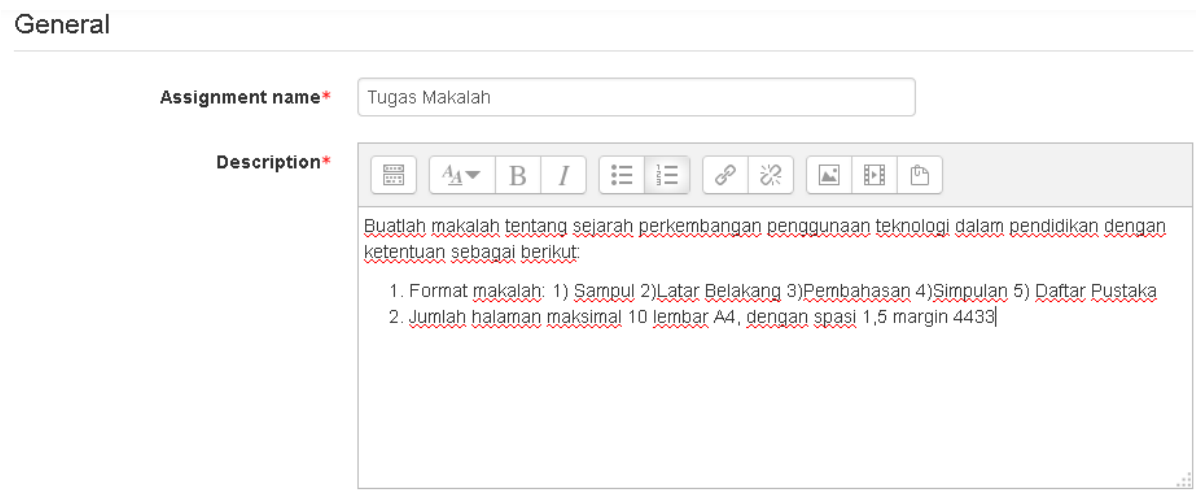

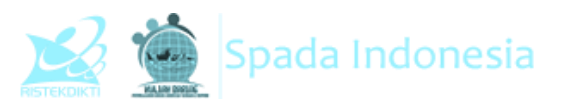

- **Assigment Name:** Diisi dengan nama tugas yang akan diberikan
- **Description:** Disi dengan instrukti tugas yang akan diberikan. Berhubung komunikasi antara pengajar dan mahasiswa dilakukan secara online, instruksi harus jelas dan detil.

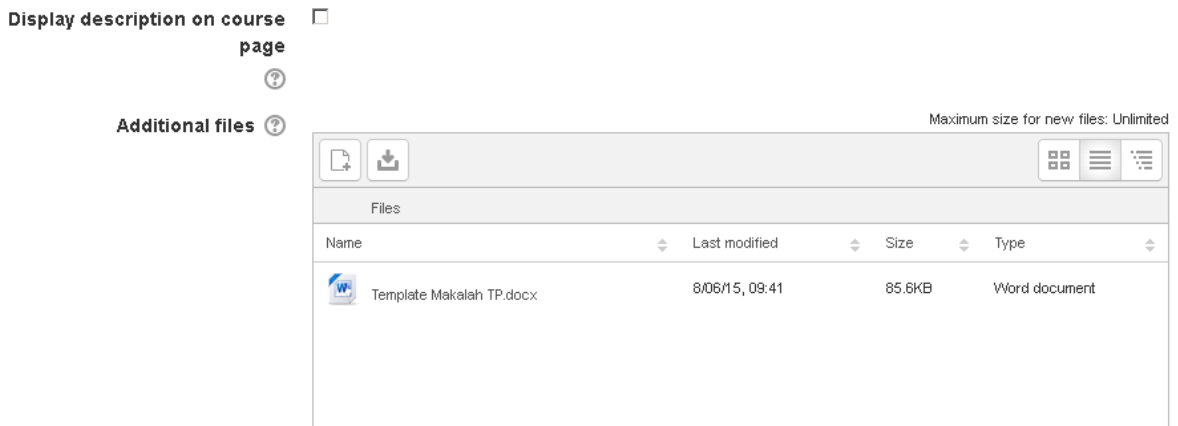

 **Additional files:** Tambahkan file-file pendukung yang diperlukan untuk kelancaran pengerjan tugas

Availability

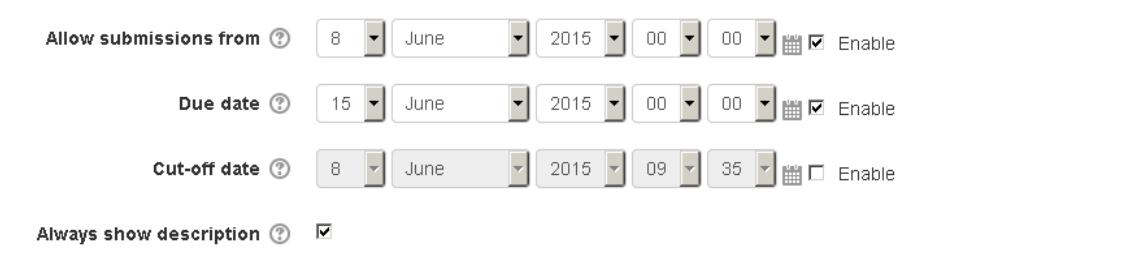

- **Allow submitions from**: Waktu dibukanya tugas
- **Due date**: Waktu berakhirnya pengerjaan tugas. Jika melewati waktu ini, pengumpulan tugas akan dtandai sebagai terlambat
- **Cut-off date**: Waktu dimana mahasiswa sudah tidak dapat lagi mengumpulkan tugas

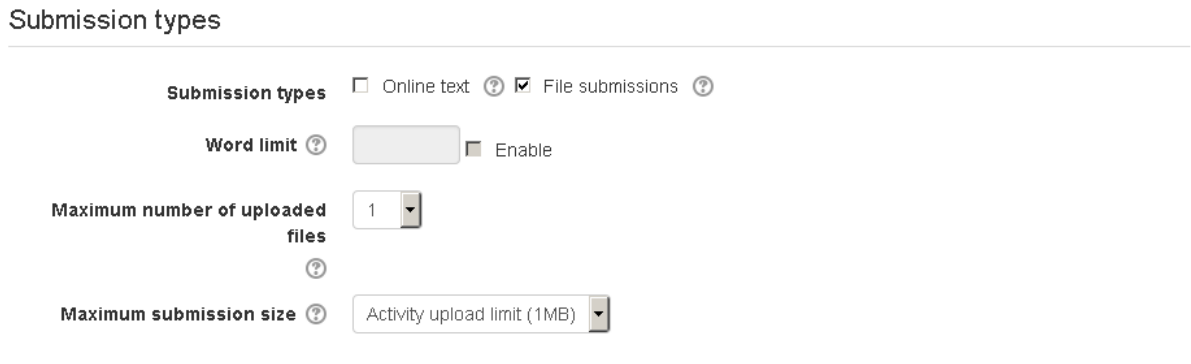

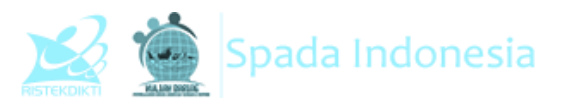

- **Submition types**: Jenis pengumpulan tugas apakah dengan cara mengupload file (file submitions), mengetik langsung (online text) atau gabungan keduanya. Silakan centang sesuai kebutuhan
- **Word limit**: Jumlah kata yang diizinkan (jika pilihan online text dicentang). Centang enable kemudian masukkan angka jumlah kata.
- **Maximum number of upload files**: Jumlah file yang diperbolehkan diupload
- **Maximum submission size**: Kapasitas file yang diperbolehkan

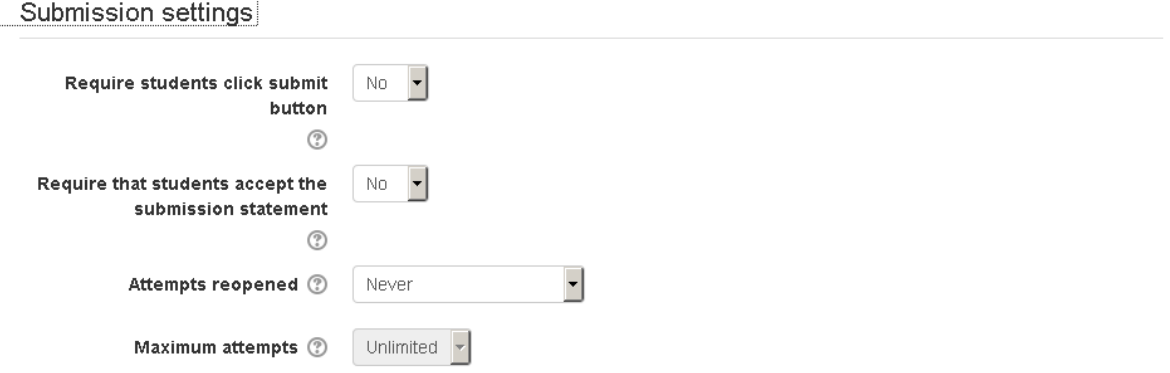

- **Require students click submit button**: Jika dipilih Yes, maka mahasiswa wajib mengklik tombol submit untuk menyimpannya
- **Require that student accept the submission statement**: Mewajibkan mahasiswa menyetujui pe
- **Attemps reopened**: Pengaturan apakah fitur upload ulang dibuka otomatis, manual atau tidak dibuka.
- **Maximum attempts**: Batas diperbolehkannya mahasiswa merevisi/upload ulang tugasnya

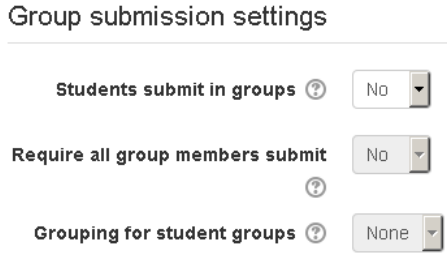

Pilihan **group submission settings** diperlukan jika menggunakan kelas pararel.

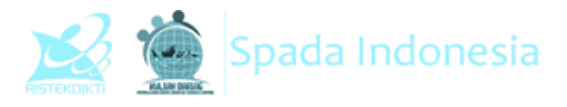

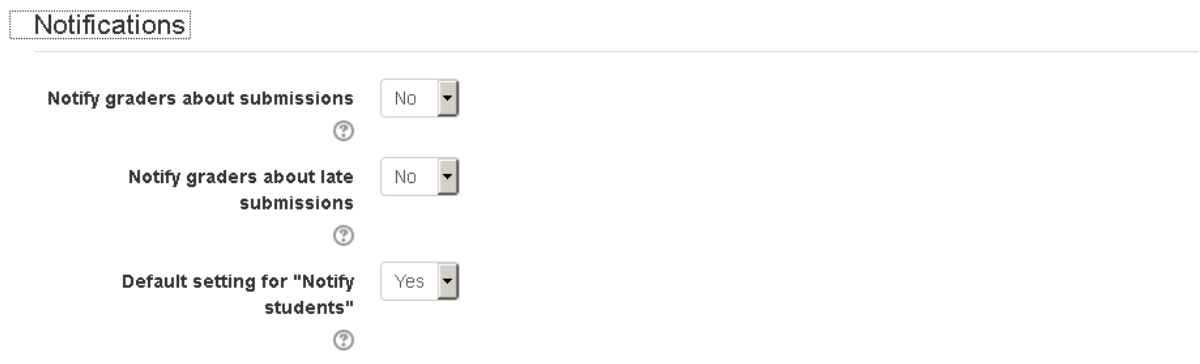

Pengaturan notivikasi kadang diperlukan agar pengajar mendapat informasi aktivitas pengumpulan tugas mahasiswa melalui pemberitahuan via email.

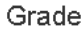

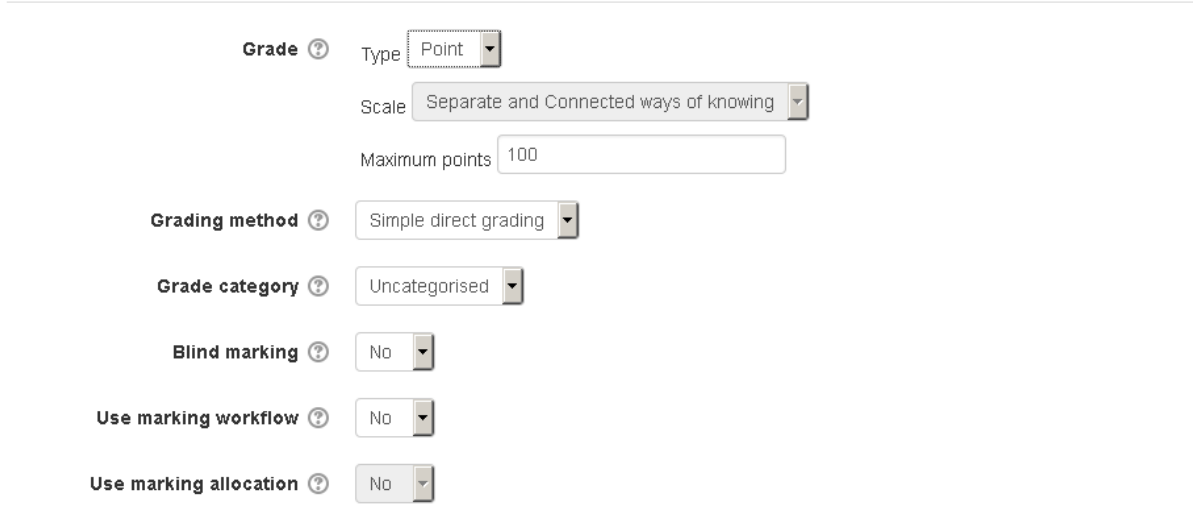

Melalui pengaturan grade, dosen dapat memilih model penilaian yang dilakukan apakah menggunakan point atau skala. Disini dapat pula diatur kategori perangkingan nilai tugas mahasiswa.

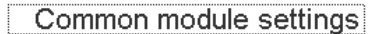

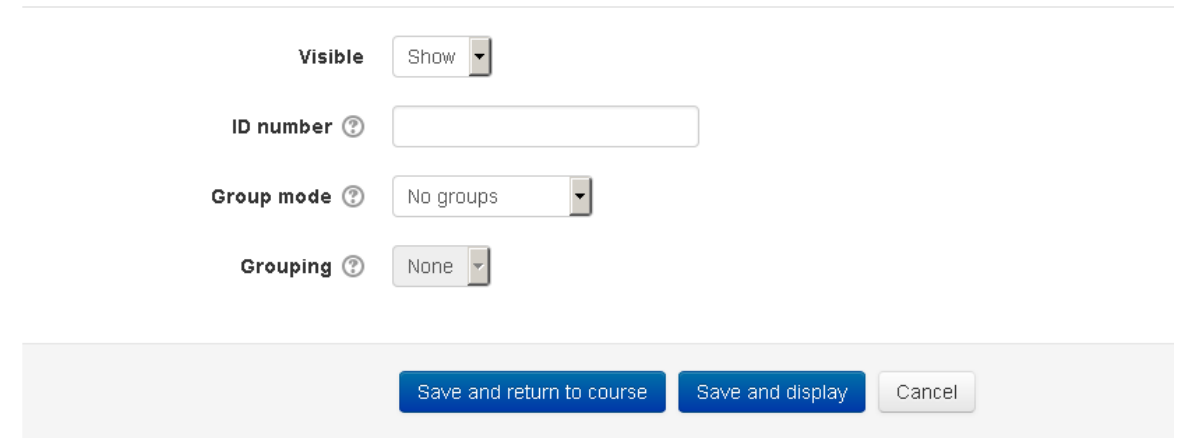

Pada menu common module settings. Biarkan dalam kondisi default. Setelah melakukan perubahan pengaturan assigment, silakan klik **save and return to course**.

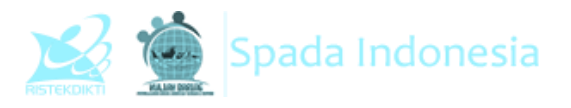

#### Hasilnya seperti gambar berikut:

## **Tugas Makalah**

Buatlah makalah tentang sejarah perkembangan penggunaan teknologi dalam pendidikan dengan ketentuan sebagai berikut:

- 1. Format makalah: 1) Sampul 2)Latar Belakang 3)Pembahasan 4)Simpulan 5) Daftar Pustaka
- 2. Jumlah halaman maksimal 10 lembar A4, dengan spasi 1,5 margin 4433
- W Template Makalah TP.docx

#### **Grading summary**

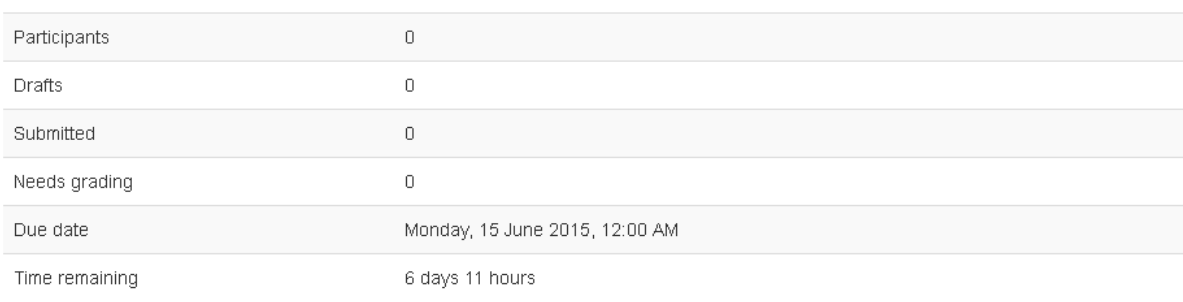

## **2. Chatting**

Modul aktivitas chatting memungkinkan peserta untuk berdiskusi secara realtime. Chat dapat menjadi kegiatan yang satu kali atau mungkin diulang pada waktu yang sama setiap hari atau setiap minggu. Sesi chat disimpan dan dapat dapat dilihat kembali oleh mahasiswa.

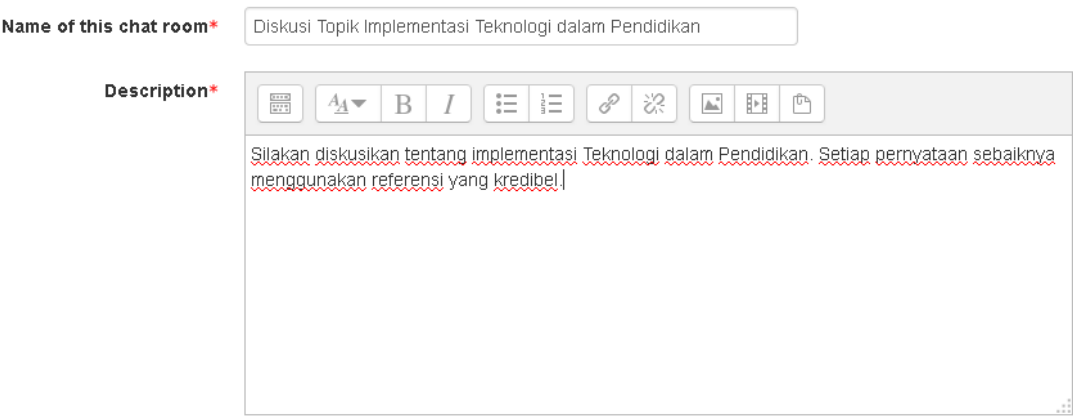

Tidak banyak yang harus disetting dalam menggunakan modul ini. Cukup beri judul diskusi dan penjelasan apa topik yang didiskusikan berikut aturan mainnya

### **3. Forum**

Modul aktivitas forum memungkinkan peserta untuk berdiskusi secara asynchronous (tidak realtime). Ada beberapa jenis forum seperti forum standar dimana setiap orang dapat memulai diskusi baru setiap saat; forum tunggal dimana peserta hanya dapat berdiskusi pada satu topik diskusi saja; atau forum tanya jawab di mana mahasiswa harus terlebih dahulu

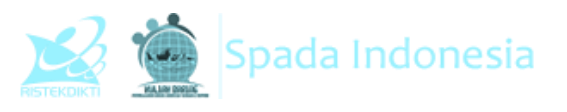

memasukkan pesan sebelum dapat melihat posting mahasiswa lainnya. Peserta dapat melampirkan file. Gambar yang dilampirkan akan ditampilkan di posting forum.

Peserta dapat berlangganan di forum untuk menerima pemberitahuan pesan melalui email. Dosen dapat mengatur mode berlangganan secara opsional, dipaksa atau auto, atau mencegah berlangganan. Postingan forum dapat dinilai oleh dosen atau mahasiswa (evaluasi rekan). Penilaian tercatat dalam gradebook.

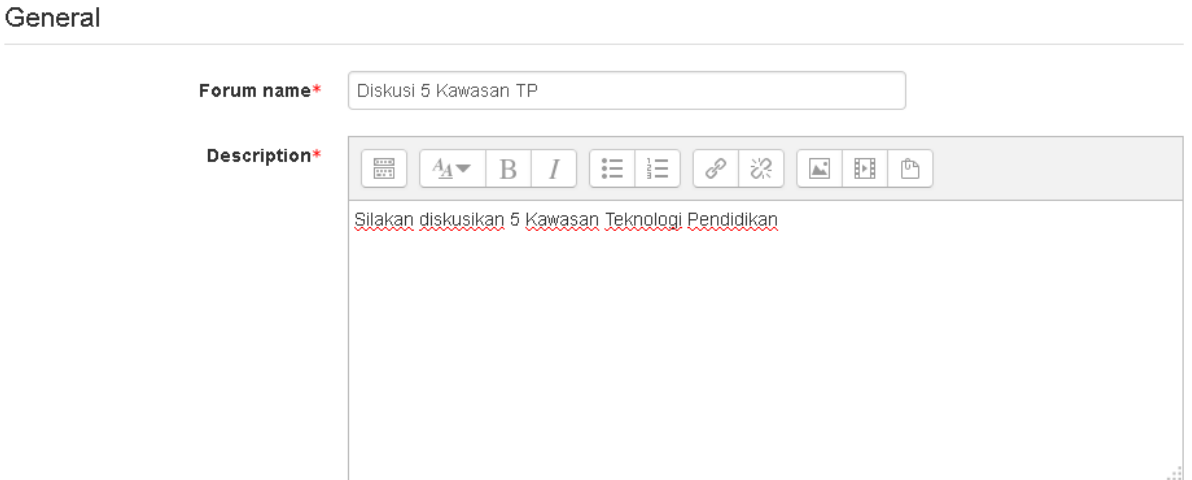

- **Forum Name**: Diisi dengan judul forum, disesuaikan dengan pokok bahasan.
- **Description**: Diisi dengan instruksi diskusi yang akan dilakukan

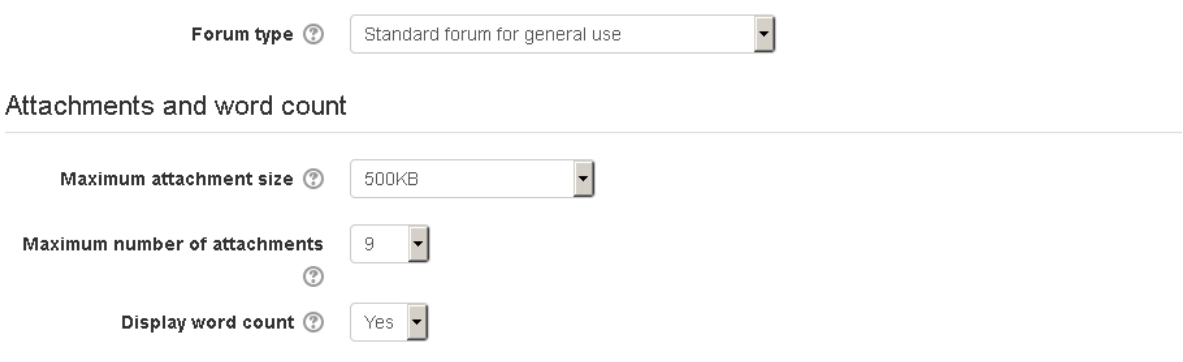

- **Forum type**: Ada beberapa jenis forum yang dapat dipilih yakni:
	- o **A single simple discusion**: Topik diskusi tunggal dimana semua orang dapat menjawab (tidak dapat digunakan pada kelompok terpisah)
	- o **Each person posts one discussion**: Setiap mahasiswa dapat membuat satu topik diskusi baru yang dapat dikomentari peserta lain.
	- o **Q and A forum**: Mahasiswa harus memasukkan perspektif mereka terlebih dahulu sebelum melihat tulisan mahasiswa lain

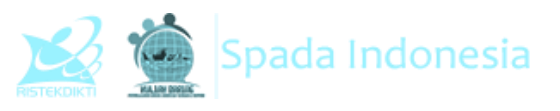

- o **Standard forum displayed in a blog-like format**: Sebuah forum terbuka dimana setiap mahasiswa dapat memulai diskusi baru setiap saat, dan topik diskusi yang ditampilkan pada satu halaman dengan link diskusi topik harian.
- o **Standar forum for general use**: Sebuah forum terbuka dimana setiap mahasiswa dapat memulai diskusi baru setiap saat.
- **Maximum attachment size**: Kapasitas maksimal file yang dapat diupload
- **Maximum Number of attachments**: Jumlah file yang diizinkan untuk diupload.
- **Display word count**: Pilihan ditampilkan atau tidaknya jumlah kata yang diketik dalam postingan forum

Subscription and tracking

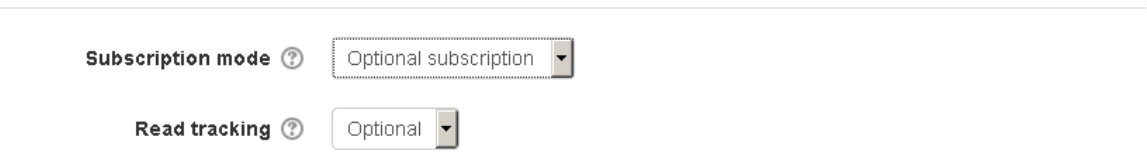

Disini disediakan pula fitur tracking. Silakan dipilih sesuai kebutuhan, apakah dijadikan sebagai pilhan, otomatis, dipaksa, atau malah tidak diaktifkan.

Post threshold for blocking

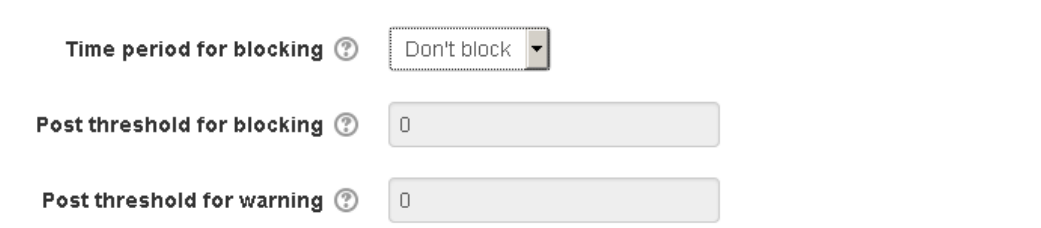

Melalui menu ini, kita dapat mengatur jumlah postingan yang diizinkan selama periode tertentu (mulai 1 sampai 7 hari).

Ratings

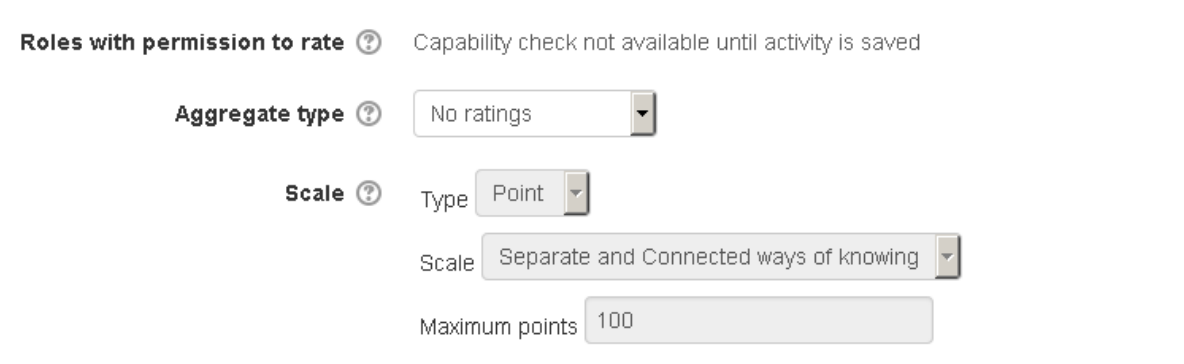

Pemberian nilai dapat menggunakan format skala, point dengan dasar perhitungan bervariasi.

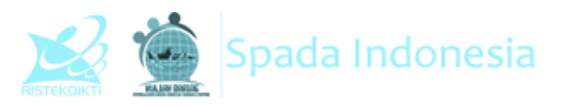

Agregate yang digunakan bisa berdasarkan jumlah minimum, maksimum, rerata, dan seterusnya. Maksimum point silakan diset 100

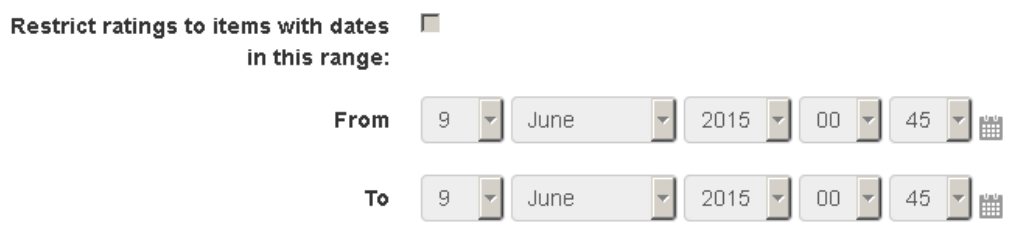

Disini juga dimungkinkan untuk melakukan mengaturan pembatasan waktu posting. Jika kita akan megaktifkannya, kita juga perlu megatur waktu dimulai dan diakhirinya masa pemblokiran.

Common module settings

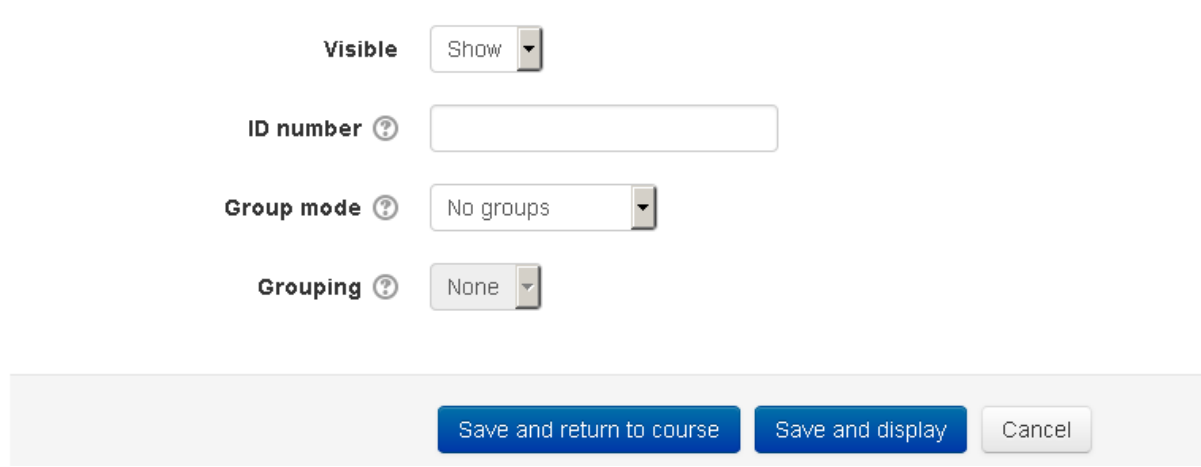

Untuk pegaturan pada *grup common module setting* dibiarkan saja dalam kondisi default. Setelah itu pilih save and display untuk melihat hasilnya.

## Diskusi 5 Kawasan TP

Silakan diskusikan 5 Kawasan Teknologi Pendidikan

Add a new discussion topic

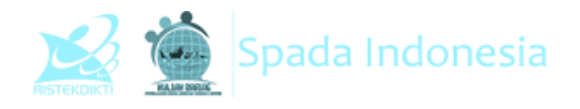

### **4. Quiz**

Sesuai namanya, melalui modul ini kita dapat membuat soal kuis dengan beragam format.

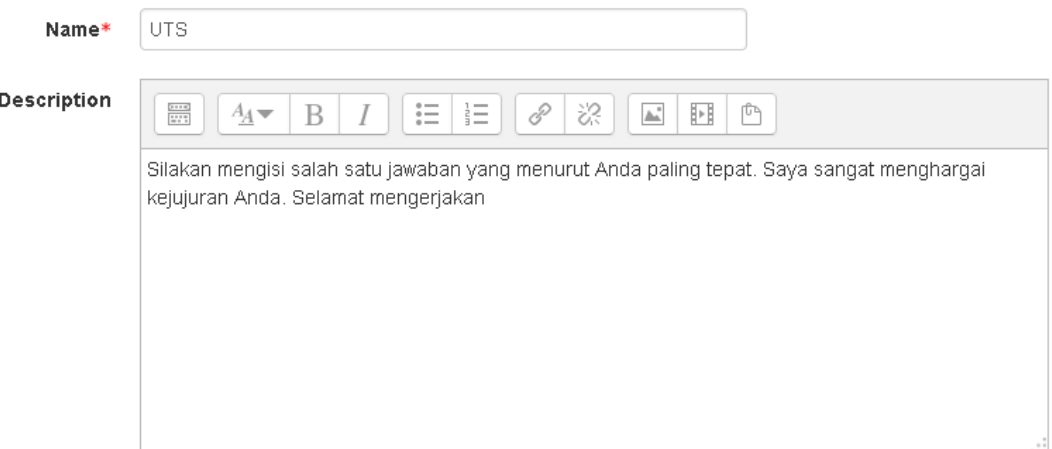

- **Name** : Diisi dengan judul kuis yang akan dibuat
- **Description**: Diisi dengan instruksi kuis. Semakin lengkap dan detil semakin baik

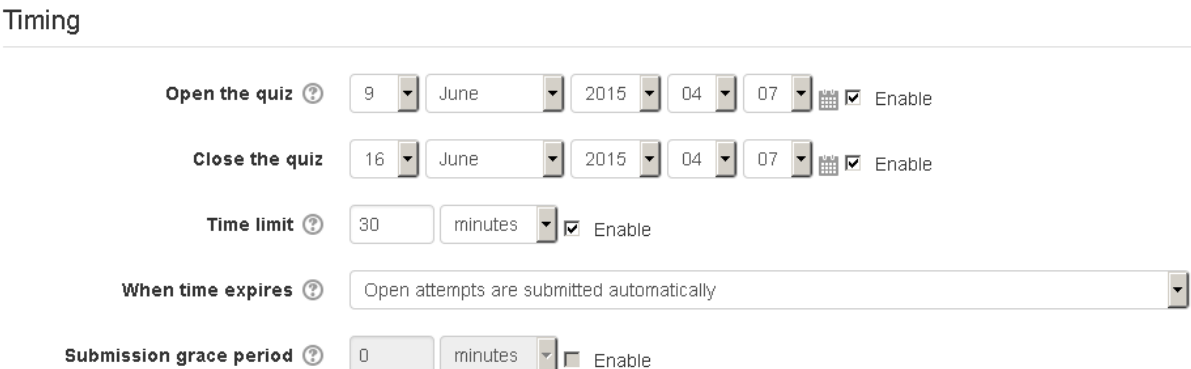

- **Open the quiz**: Waktu dibukanya kuis
- **Close the quiz**: Waktu berakhirnya masa pengerjaan kuis
- **Time limit**: Durasi pengerjaan kuis, terhitung sejak kuis dibuka
- **When time expire**: Kondisi ketika waktu pengerjaan kuis berakhir, apakah jawaban terakhir langsung disimpan di sistem ataukah tidak

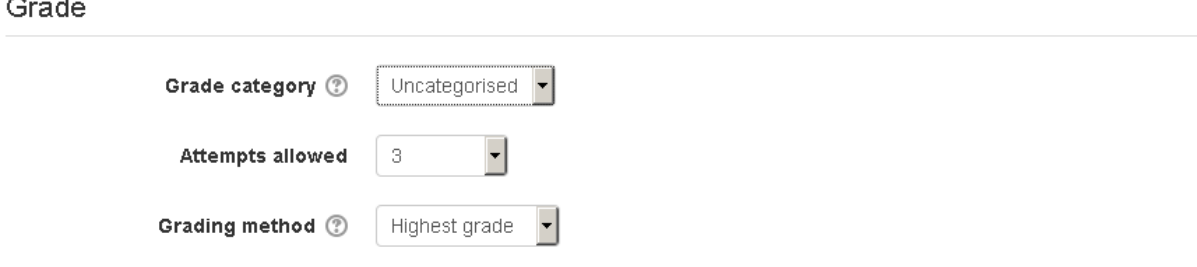

#### **Panduan Penggunaan E-learning SPADA Indonesia Bagi Dosen**

http://lmsspada.ristekdikti.go.id

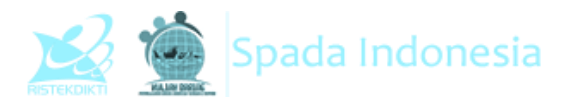

- **Grade category**: Kategori perangkingan, namun harus diset terlebih dahulu di menu penilaian
- **Attempts allowed**: Jumlah percobaan menjawab yang diperbolehkan
- **Grading Method**: Metode penilaian, apakah yang dinilai hanya percobaan pertama, terakhir, rerata, atau berdasarkan nilai tertinggi.

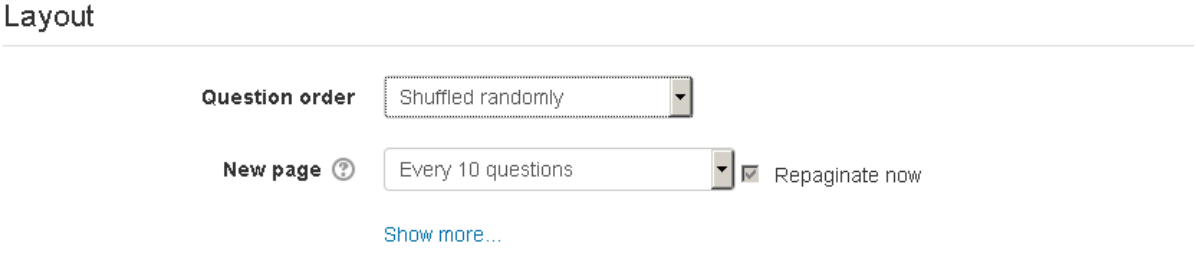

- **Question order**: Metode pengurutan pertanyaan apakah random atau berurutan
- **New page**: Pengaturan jumlah soal yang ditampilkan dalam satu halaman

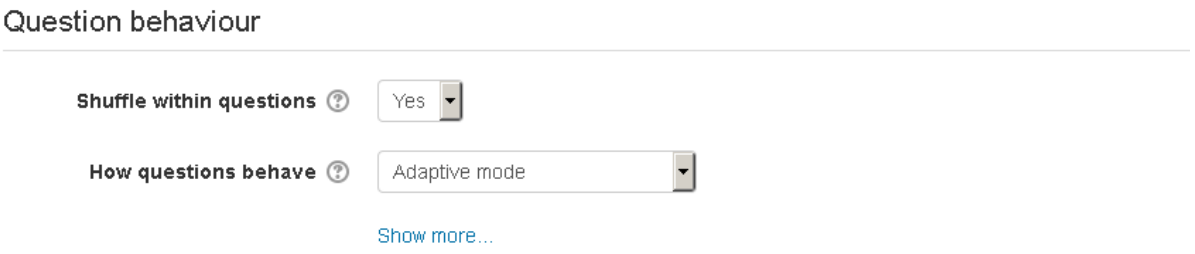

- **Shuffle within questions**: Pilih Yes agar pertanyaan teracak untuk peserta
- **Now questions behaviour**: Pilihan layout kuis, terdapat pilihan adaptif mode atau otomatis

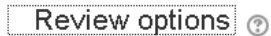

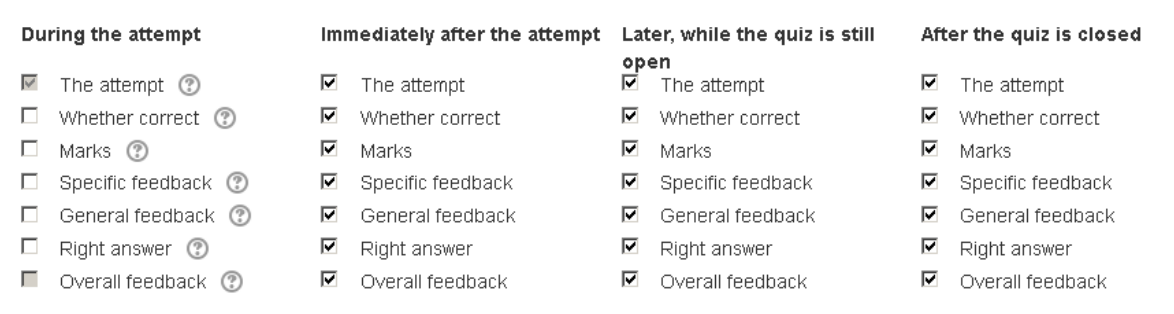

Dengan mengaktifkan pilihan ini, peserta diberi kesempatan untuk meriew hasil pekerjaannya. Terdapat empat tempat review ditampilkan

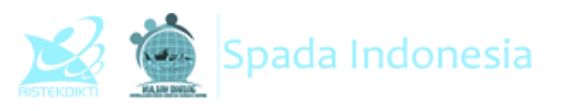

- **During the atempt** : Review ditampilkan pada setiap soal dijawab
- **Immediately after the attempt**: Review ditampilkan terakhir setelah soal dijawab
- **Later, while the quiz is still open**: Review ditampilkan pada setiap akhir sesi selama jumlah percobaan menjawab masih terbuka.
- **After the quiz is closed**: Review baru ditampilkan jika kesempatan menjawab soal kuis telah habis.

Appearance

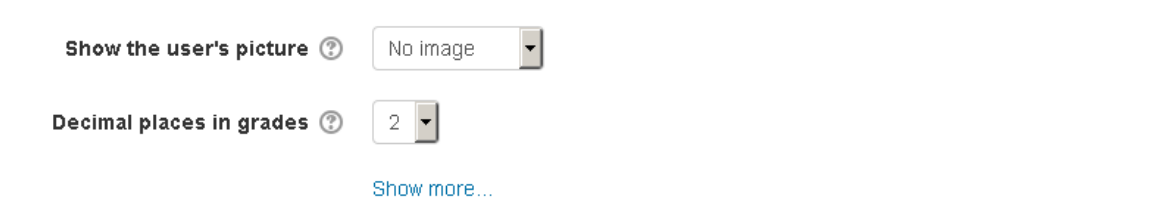

- **Show the user's picture**: Pilihan apakah gambar profil peserta ditampilkan atau tidak dalam halaman kuis
- **Decimal place in grades**: Jumlah digit di belakang koma untuk nilai

Extra restrictions on attempts

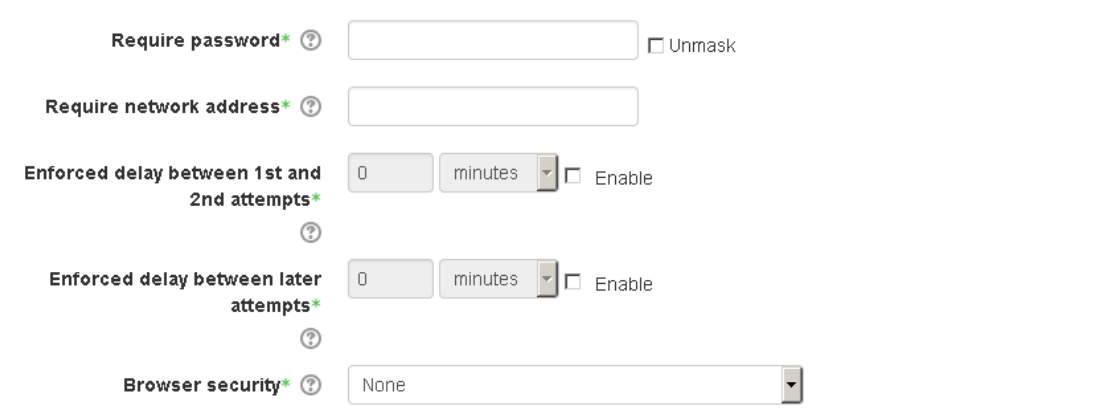

Melalui fitur ini, sangat dimungkinkan dosen memberikan password pada kuis, tujuannya adalah untuk membatasi agar tidak ada peserta diluar ruangan atau yang tidak berhak mengikuti kuis ikut dalam sesi.

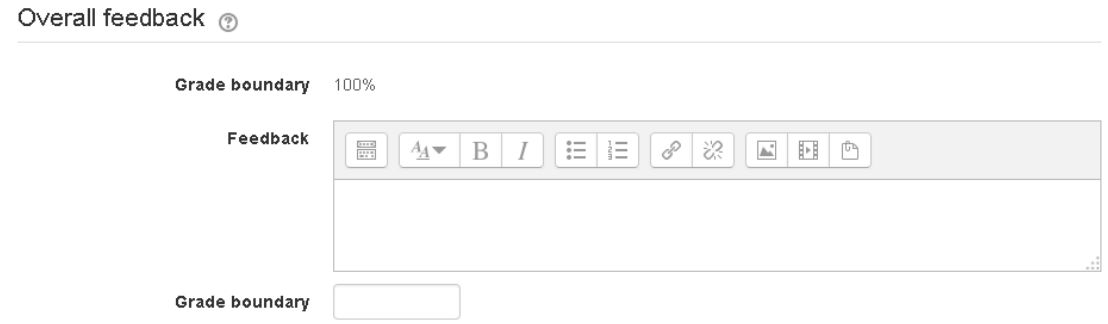

**Panduan Penggunaan E-learning SPADA Indonesia Bagi Dosen** http://lmsspada.ristekdikti.go.id

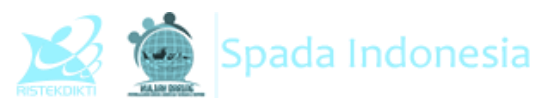

Feedback diberikan secara umum setelah peserta mengikuti seluruh sesi, feedback diberikan berdasarkan prosentasi mulai dari 0% hingga 100%. Untuk feedback persoal juga dapat dilakukan pada saat membuat soal.

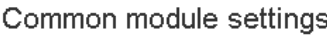

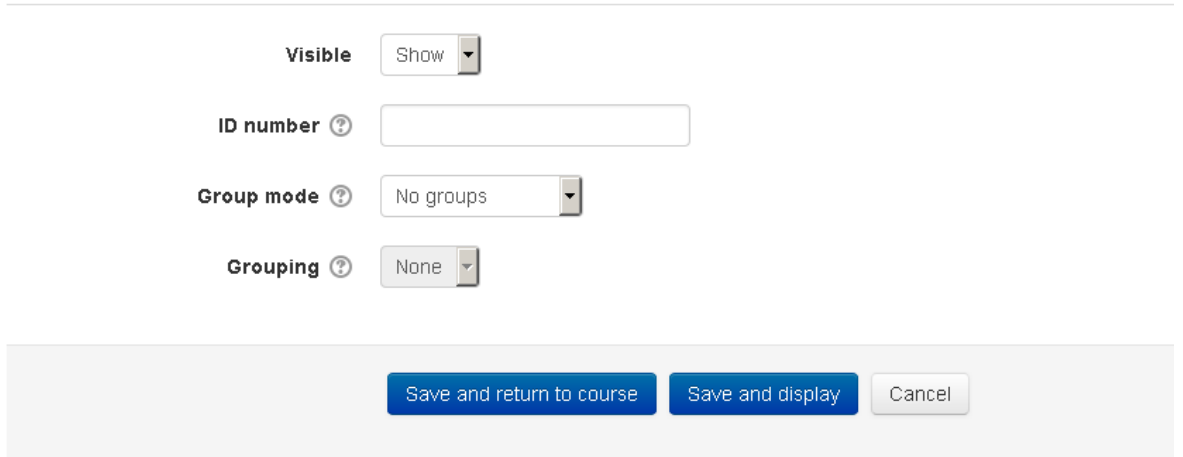

Setelah menyesuaikan pengaturan, silakan klik **save anda display** untuk melihat hasilnya.

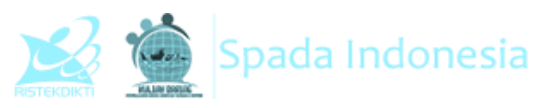

#### Untuk menambahkan soal, silakan masuk di kuis, kemudian add question

## **Editing quiz: UTS**

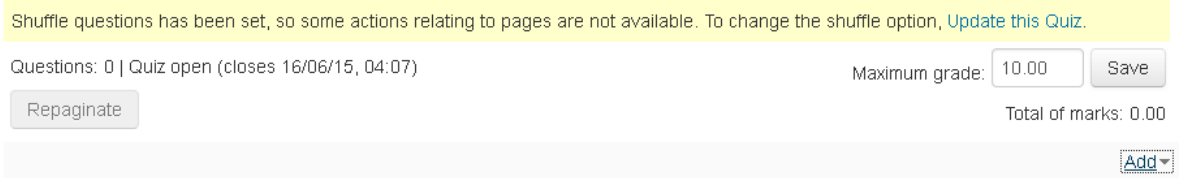

#### Terdapat beberapa jenis soal yakni:

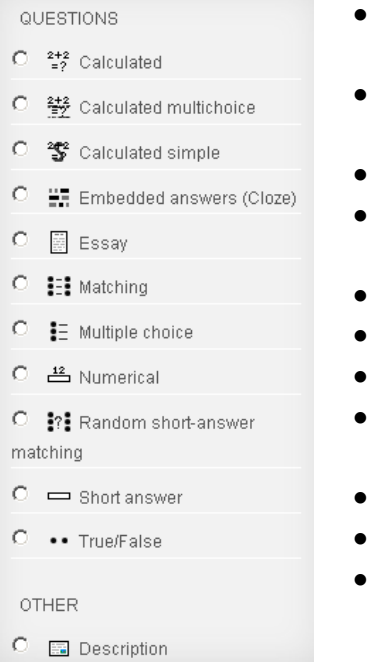

- **Calculated**: Soal perhitungan matematis dimana pengguna hanya diizinkan menginput jawaban berupa angka
- **Calculated multiplechoice:** Soal perhitungan matematis dalam bentuk pilihan ganda
- **Calculated simple**: Soal perhitungan matematis sederhana
- **Embedded answers**: Soal yang memungkinkan jawaban di embed di soal
- **Essay**: Soal uraian
- **Matching**: Soal menjodohkan
- **Multiple choice**: Soal pilihan ganda
- **Numerical:** Soal yang pilihan jawabannya berdasarkan skala prioritas/urutan
- **Random short-answer maching**: Soal menjodohkan
- **Short answer**: Soal pilihan jawaban singkat
- **True/False**: Soal pilihan benar salah

**Panduan Penggunaan E-learning SPADA Indonesia Bagi Dosen © 2019 SPADA Indonesia**